# HP Photosmart D6100 series Användarhandbok

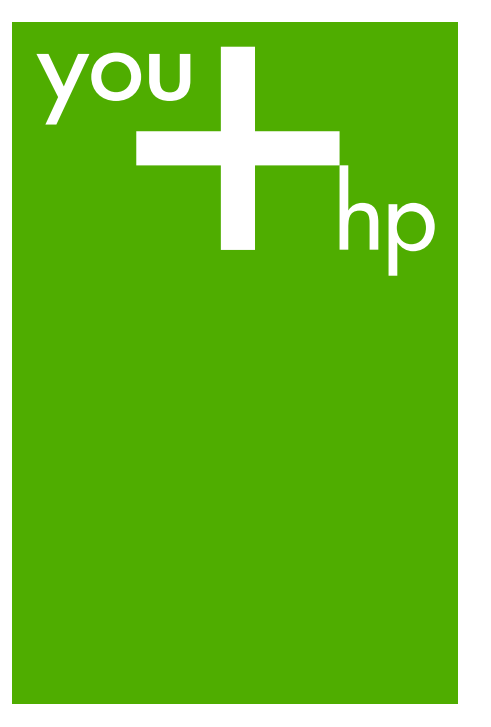

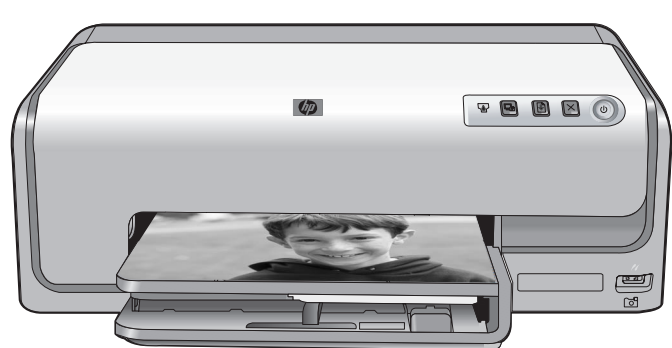

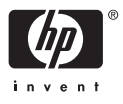

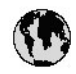

## www.hp.com/support

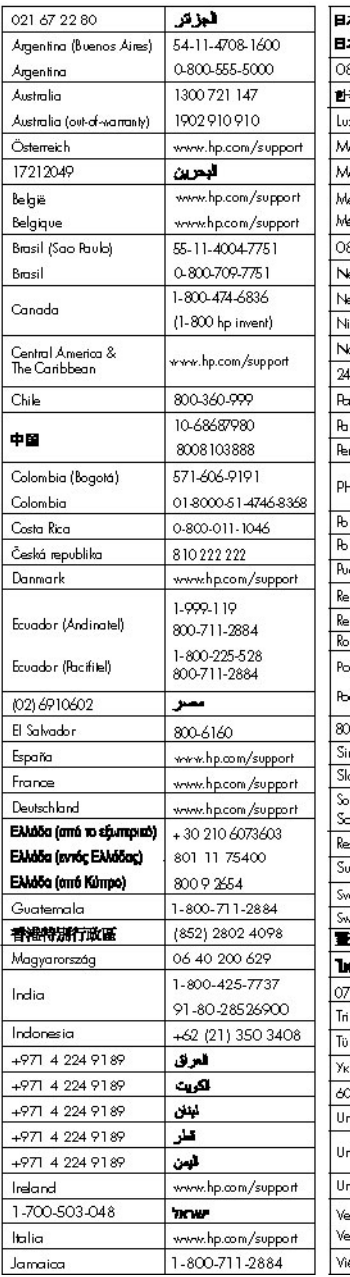

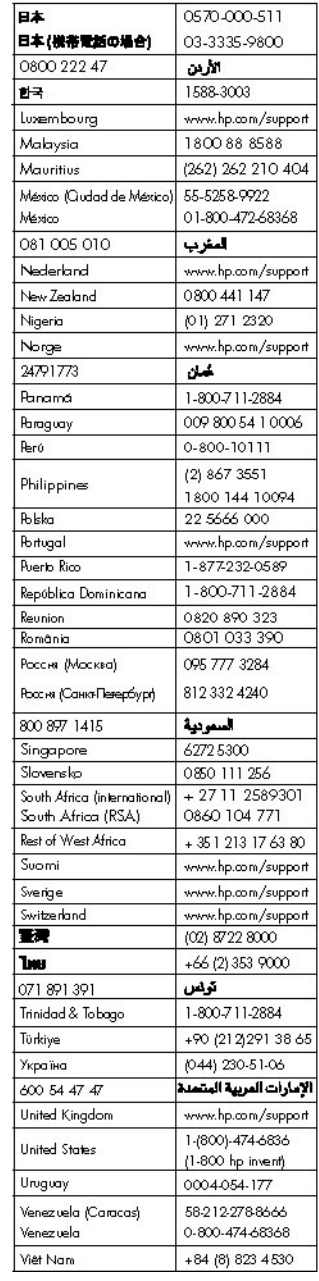

HP Photosmart D6100 series

**HP Photosmart D6100 series Användarhandbok**

#### <span id="page-3-0"></span>**Copyright och varumärken**

© 2006 Hewlett-Packard Development Company, L.P. Den här informationen kan ändras utan föregående meddelande. Mångfaldigande, anpassning eller översättning utan föregående skriftligt medgivande är förbjudet, utom i de fall då upphovslagarna medger detta.

#### **Meddelanden från Hewlett-Packard Company**

Informationen i detta dokument kan ändras utan föregående meddelande. Med ensamrätt. Reproduktion, anpassning eller översättning av detta material är förbjuden utan föregående skriftligt tillstånd från Hewlett-Packard, förutom vad som tillåts enligt lagen om upphovsrätt.

De garantier som finns för HP:s produkter och tjänster står i den uttryckliga garanti som följer med respektive produkt eller tjänst. Informationen i denna handledning kan inte räknas som ytterligare garantiutfästelser. HP kan inte hållas ansvariga för tekniska fel eller felaktig respektive utelämnad text i detta dokument.

#### **Varumärken**

HP, HP-logotypen och Photosmart tillhör Hewlett-Packard Development Company, L.P.

Secure Digital-logotypen är ett varumärke som tillhör SD Association.

Microsoft och Windows är registrerade varumärken som tillhör Microsoft Corporation.

CompactFlash, CF och CF-logotypen är varumärken som tillhör

CompactFlash Association (CFA). Memory Stick, Memory Stick Duo, Memory Stick PRO och Memory Stick PRO Duo är varumärken eller registrerade varumärken som tillhör Sony Corporation.

MultiMediaCard är ett varumärke som tillhör Infineon Technologies AG, Tyskland, och är licensierat till MMCA (MultiMediaCard Association).

Microdrive är ett varumärke som tillhör Hitachi Global Storage Technologies.

xD-Picture Card är ett varumärke som tillhör Fuji Photo Film Co., Ltd., Toshiba Corporation och Olympus Optical Co., Ltd.

Mac, Mac-logotypen och Macintosh är registrerade varumärken som tillhör Apple Computer, Inc. iPod är ett varumärke som tillhör

Apple Computer, Inc.

Bluetooth är ett varumärke som tillhör dess ägare och används av Hewlett-Packard Company under licens. PictBridge och PictBridge-logotypen är varumärken som tillhör Camera & Imaging Products Association (CIPA). Övriga märken och tillhörande produkter är varumärken eller registrerade varumärken som tillhör respektive ägare.

#### **Modellnummer för identifikation**

Produkten har försetts med ett särskilt modellnummer för att kunna identifieras i juridiska sammanhang. Identifieringsnumret för din produkt är VCVRA-0602. Detta nummer ska inte förväxlas med produktnamn (HP Photosmart D6100 series) eller produktnummer (C9089A).

#### **Energiförbrukning - Energy Star®**

Hewlett-Packard Company har som målsättning att leverera kvalitetsprodukter på ett miljömässigt tillfredsställande sätt. Information om HP:s program för miljövänliga produkter finns i direkthjälpen.

## Innehåll

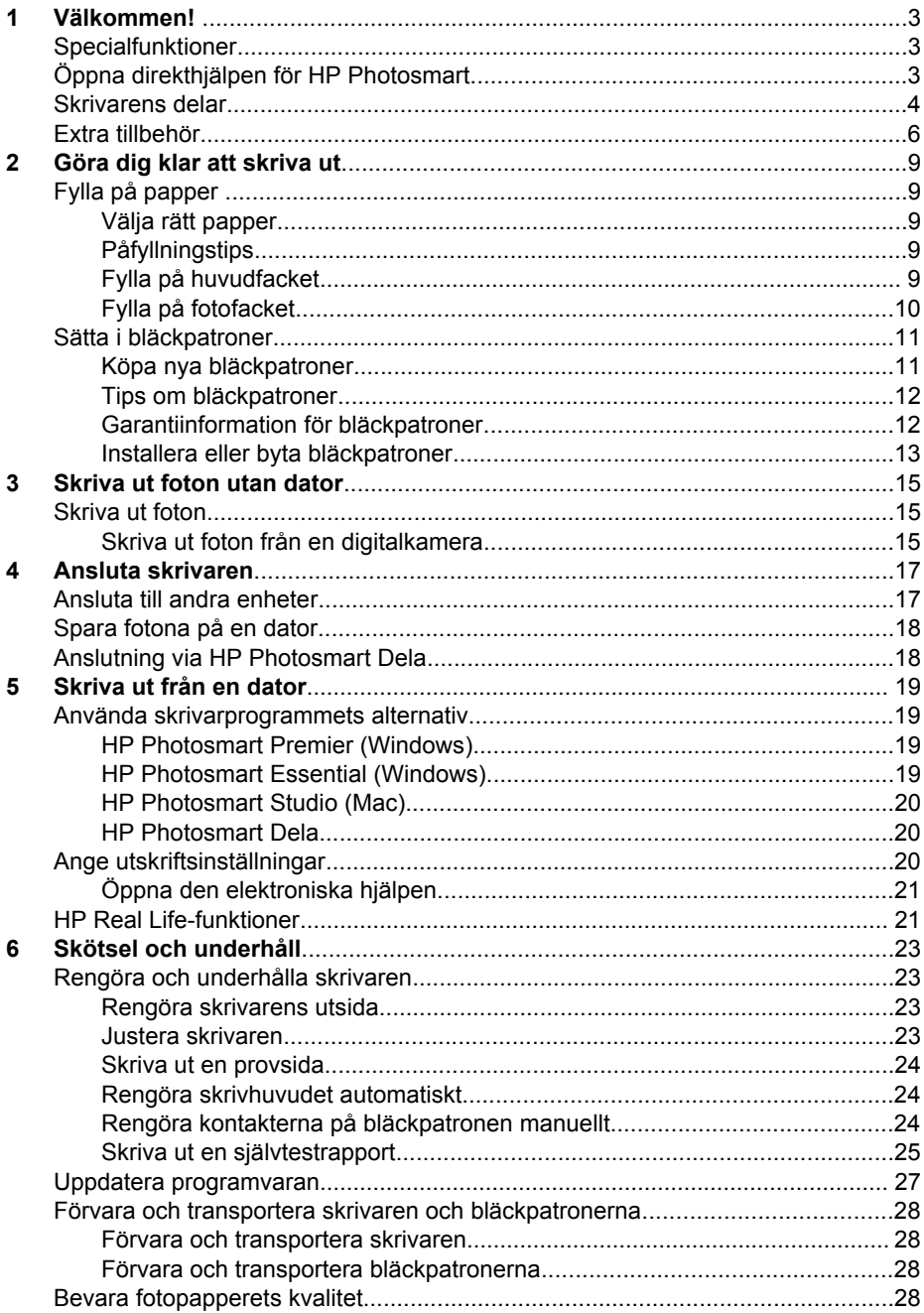

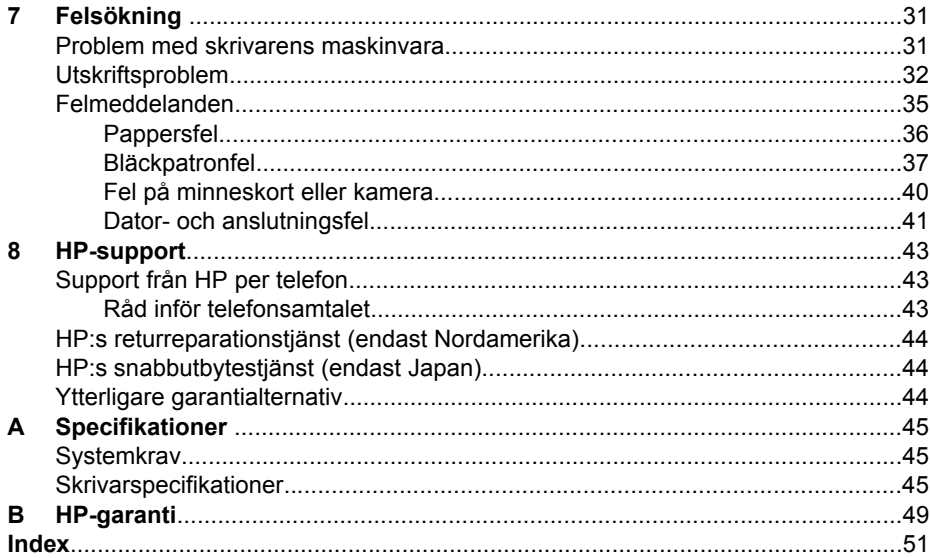

# <span id="page-6-0"></span>**1 Välkommen!**

Tack för att du valde en HP Photosmart D6100 series-skrivare! Med din nya fotoskrivare kan du skiva ut vackra foton, spara foton på datorn och enkelt skapa roliga projekt med eller utan dator.

I den här handboken beskrivs i första hand hur du skriver ut utan att behöva ansluta till en dator. Information om hur man skriver ut från datorn får du genom att installera skrivarprogrammet och läsa den elektroniska hjälpen. En översikt över hur du använder skrivaren tillsammans med en dator finns i [Skriva ut från en dator](#page-22-0). Information om hur du installerar programvaran finns i *snabbstartshandboken*.

Här får du veta hur du kan göra följande hemma:

- Skriva ut kantlösa foton från skrivaren eller datorn
- Välja en fotolayout
- Göra ett färgfoto svartvitt, ta bort röda ögon eller använda specialeffekter med programmet HP Photosmart

Skrivaren levereras med följande dokumentation:

- **Snabbstarthandbok**: I *snabbstartshandboken* ser du hur du förbereder skrivaren, installerar programvaran och skriver ut ditt första foto.
- **Användarhandbok**: *Användarhandboken* är den bok du läser just nu. Boken innehåller beskrivningar av skrivarens grundläggande funktioner, förklaringar av hur du använder skrivaren utan att ansluta till en dator och dessutom felsökningsinformation för maskinvaran.
- **Direkthjälp**: Direkthjälpen för HP Photosmart beskriver hur du använder skrivaren med en dator och innehåller felsökningsinformation om programvaran.

## **Specialfunktioner**

Nya funktioner och material gör det lättare än någonsin att skapa foton av hög kvalitet:

- När du använder HP:s nya avancerade fotopapper (kallas HP-fotopapper i en del länder) känner särskilda sensorer i skrivaren av ett märke på papperets baksida, och väljer automatiskt optimala utskriftsinställningar. Mer information om denna nya papperstyp finns i avsnittet [Välja rätt papper](#page-12-0).
- HP Real Life-tekniken gör det lättare att få bättre fotoutskrifter. Automatisk borttagning av röda ögon och teknik för anpassad belysning som förbättrar detaljerna i skuggor är bara några av nyheterna. Du kan utforska de många alternativen för redigering och förbättring från skrivarprogrammet. I avsnittet [HP Real Life-funktioner](#page-24-0) står hur du hittar dem i programvaran.

## **Öppna direkthjälpen för HP Photosmart**

När du har installerat programmet HP Photosmart på datorn kan du visa direkthjälpen för HP Photosmart:

- **Windows**: I **Start**-menyn väljer du **Program** (**Alla program** i Windows XP) > **HP Lösningscenter** och klickar på **Hjälp och support**.
- **Macintosh**: I **Hjälp**-menyn i Finder väljer du **Mac-hjälpen**. I hjälpmenyn **Bibliotek** väljer du **HP Photosmart Mac-hjälpen**.

## <span id="page-7-0"></span>**Skrivarens delar**

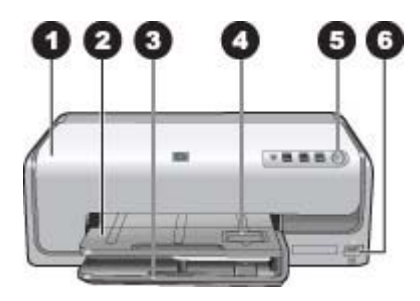

#### **Skrivarens framsida**

- 1 **Övre lucka**: Lyft på luckan om du behöver komma åt bläckpatronerna eller åtgärda papperstrassel. Om du ska lyfta på den övre luckan tar du tag under HP-logotypen och drar uppåt.
- 2 **Utmatningsfack**: De utmatade utskrifterna hamnar i det här facket. Ta bort det när du behöver komma åt fotofacket.
- 3 **Huvudfack**: Dra ut facket och fyll på papper, OH-film, kuvert eller andra material med utskriftssidan nedåt.
- 4 **Fotofack**: Ta bort utmatningsfacket och fyll på papper som är mindre än 10 x 15 cm (4 x 6 tum) i fotofacket med utskriftssidan nedåt. Papperet kan vara med eller utan flik.
- 5 **På**: Slå på skrivaren med den här knappen.
- 6 **Kameraport**: Anslut en PictBridge™-digitalkamera, en trådlös HP Bluetooth®-skrivaradapter (tillval) eller en HP-kamera med funktion för direktutskrift.

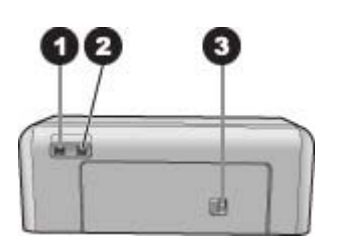

#### **Skrivarens baksida**

- 1 **Strömkontakt**: Anslut strömkabeln som levererades med skrivaren till den här porten.
- 2 **USB-port**: Anslut skrivaren till en dator via den här porten.
- 3 **Bakre lucka**: Ta bort den här luckan om du ska åtgärda papperstrassel eller installera HPmodulen för automatisk dubbelsidig utskrift. Se [Extra tillbehör](#page-9-0).

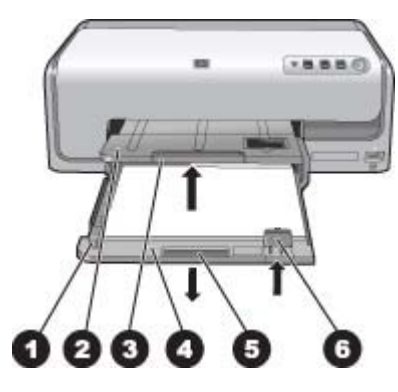

#### **Huvud- och utmatningsfack**

- 1 **Pappersledare för bredd**: Justera pappersledaren så att den ligger an mot kanten på papperet i huvudfacket.
- 2 **Utmatningsfack**: De utmatade utskrifterna hamnar i det här facket. Ta bort det när du behöver komma åt fotofacket.
- 3 **Utmatningsfackets stöd**: Dra detta mot dig om du vill förlänga utmatningsfacket där utskrifterna hamnar.
- 4 **Huvudfack**: Dra ut det här facket och lägg i vanligt papper, OH-film, kuvert eller annat material som du vill skriva ut på.
- 5 **Huvudfackets handtag**: Dra detta mot dig om du vill förlänga huvudfacket.
- 6 **Pappersledare för längd**: Justera pappersledaren så att den ligger an mot kanten på papperet i huvudfacket.

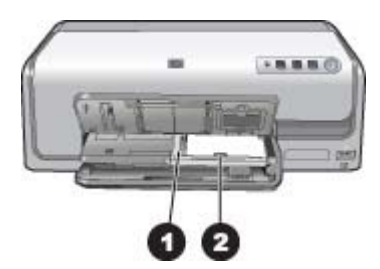

#### **Fotofack**

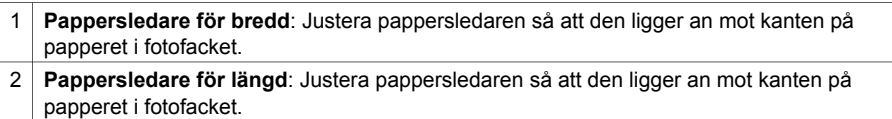

<span id="page-9-0"></span>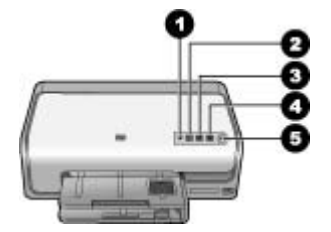

#### **Kontrollpanel**

- 1 **Bläckindikator**: Visar att det saknas bläckpatroner eller att bläcknivån är låg.
- 2 **Avbryt**: Avbryter en utskrift.
- 3 **Fortsätt**: Fortsätt med en utskrift eller mata fram papper.
- 4 **HP Photosmart Express**: Öppna HP Photosmart Express på en ansluten dator.
- 5 **På**: Slå på skrivaren eller aktivera energisparläge.

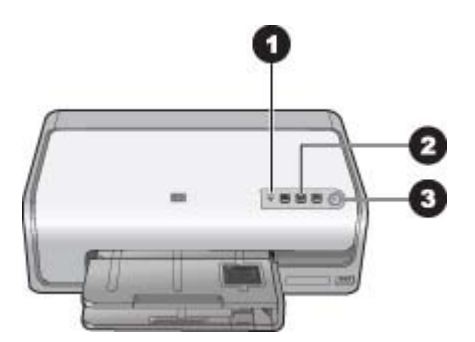

#### **Indikatorlampor**

- 1 **Bläckindikator**: Lyser med gult sken om en bläckpatron har låg bläcknivå. Blinkar om ett problem uppstår, såsom att bläckpatron saknas eller att patronen är skadad eller felaktig. Mer information finns i [Bläckpatronfel.](#page-40-0)
- 2 **Fortsätt**: Blinkar när du kan fortsätta skriva ut efter att ett problem har uppstått. Du måste åtgärda problemet innan du trycker på knappen. Mer information finns i [Felsökning](#page-34-0).
- 3 **På-lampa**: Lyser grönt om skrivaren är på. I annat fall är den släckt.

## **Extra tillbehör**

Det finns flera tillbehör som gör skrivaren ännu enklare att hantera. Utseendet på tillbehören kan skilja sig från vad som visas här.

Förbrukningsmaterial kan köpas från:

- [www.hpshopping.com](http://www.hpshopping.com) (USA)
- [www.hp.com/go/supplies](http://www.hp.com/go/supplies) (Europa)
- [www.hp.com/jp/supply\\_inkjet](http://www.hp.com/jp/supply_inkjet) (Japan)
- [www.hp.com/paper](http://www.hp.com/paper) (Asien/Stillahavsområdet)

<span id="page-10-0"></span>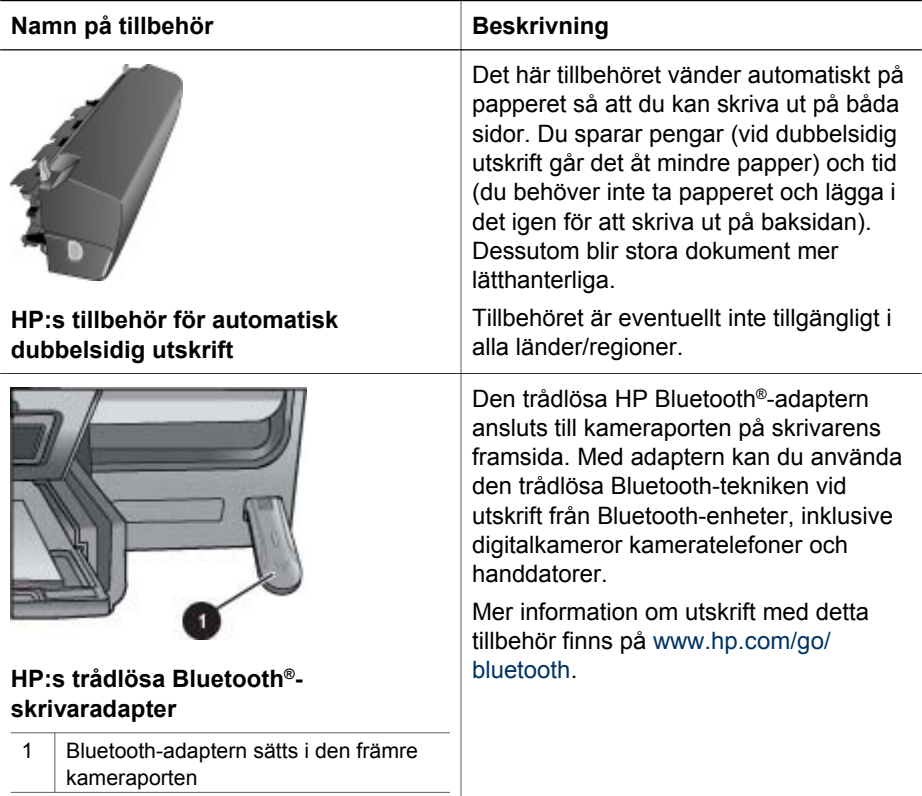

Kapitel 1

## <span id="page-12-0"></span>**2 Göra dig klar att skriva ut**

Det här avsnittet innehåller följande:

- Fylla på papper
- [Sätta i bläckpatroner](#page-14-0)

## **Fylla på papper**

Lär dig att välja rätt papper för utskriften och att placera det korrekt i inmatningsfacket.

#### **Välja rätt papper**

Använd HP:s avancerade fotopapper. Det är särskilt utformat för att skapa vackra foton tillsammans med bläcket i skrivaren.

Om du vill se en lista med tillgängliga HP-fotopapper, eller köpa annat förbrukningsmaterial, gå till:

- [www.hpshopping.com](http://www.hpshopping.com) (USA)
- [www.hpshopping.ca](http://www.hpshopping.ca) (Kanada)
- [www.hp.com/eur/hpoptions](http://www.hp.com/eur/hpoptions) (Europa)
- [www.hp.com](http://www.hp.com) (Alla övriga länder/regioner)

Som standard är skrivaren inställd på utskrift av foton i högsta kvalitet på HP:s avancerade fotopapper. Om du skriver ut på en annan typ av papper ska du ändra papperstypen i dialogrutan för utskrift. Mer information finns i [Ange utskriftsinställningar.](#page-23-0)

#### **Påfyllningstips**

- Lägg i papperet med utskriftssidan nedåt.
- Du kan skriva ut foton och dokument i en mängd olika pappersformat, från 8 x 13 cm till 22 x 61 cm. Fotoformatet 10 x 15 cm (4 x 6 tum) finns med eller utan flikar.
- Innan du lägger i papper ska du skjuta ut huvudfacket och pappersledarna för bredd och längd så att papperet får plats. När du fyllt på papper justerar du pappersledarna så att de ligger längs kanterna på papperet utan att papperet böjs. Tryck in huvudfacket helt när du är klar.
- Lägg bara i en papperstyp och ett pappersformat i taget i samma fack.
- När du har fyllt på papper drar du ut utmatningsfackets förlängningsdel så att den fångar upp de utskrivna sidorna.

#### **Fylla på huvudfacket**

Valfritt fotopapper eller vanligt papper som hanteras

- 1. Förläng huvudfacket.
- 2. Dra pappersledarna för bredd och längd helt åt sidan.

<span id="page-13-0"></span>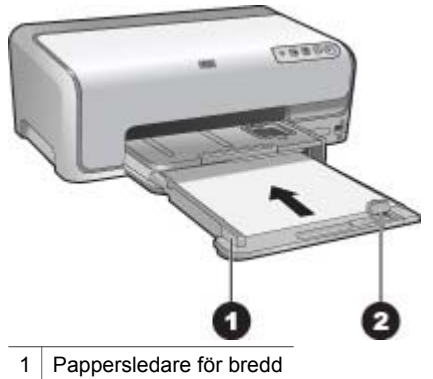

- 2 Pappersledare för längd
- 3. Lägg i papperet med utskriftssidan nedåt. Se till att högen med papper inte överstiger kanten på pappersledaren för längd.
- 4. Skjut pappersledarna för bredd och längd inåt tills de ligger an mot kanten på papperet.
- 5. Skjut in huvudfacket tills det tar stopp.

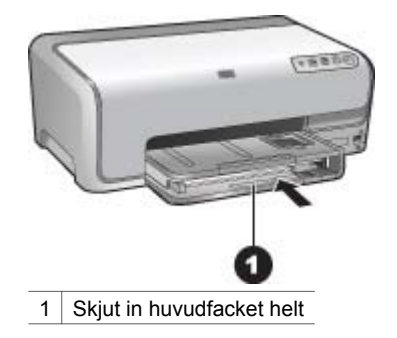

#### **Fylla på fotofacket**

Fotopapper upp till 10 x 15 cm (4 x 6 tum) med eller utan flikar, Hagaki-kort, A6-kort, kort i L-format

- 1. Lyft upp utmatningsfacket
- 2. Dra ut fotofacket tills det tar stopp.
- 3. Anpassa pappersledarna för bredd och längd så att papperet får plats.

<span id="page-14-0"></span>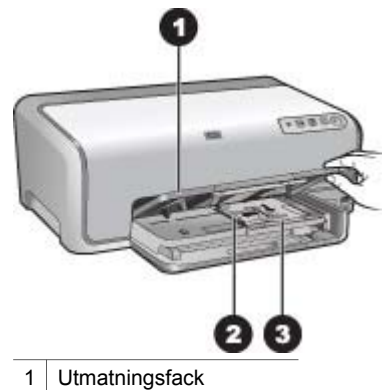

2 Pappersledare för bredd

- 3 Pappersledare för längd
- 4. Fyll på upp till 20 ark papper i fotofacket med utskriftssidan nedåt. Om du använder papper med flik ska kanten med flikar matas in sist.
- 5. Skjut pappersledarna för bredd och längd inåt tills de ligger an mot kanten på papperet.

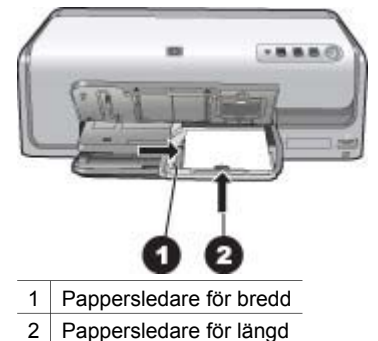

- 6. Skjut in fotofacket.
- 7. Fäll ned utmatningsfacket.

## **Sätta i bläckpatroner**

När du installerar och använder HP Photosmart-skrivaren första gången är det viktigt att du använder bläckpatronerna som medföljde skrivaren. De innehåller specialbläck avsett att blandas med bläcket i skrivarhuvudet.

#### **Köpa nya bläckpatroner**

På handbokens bakre omslag står bläckpatronernas nummer. De kan variera mellan olika länder.

<span id="page-15-0"></span>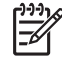

**Anmärkning** Om du har använt skrivaren flera gånger och installerat skrivarprogrammet för HP Photosmart finns bläckpatronsnumren även i skrivarprogrammet. **Windows**: Högerklicka på ikonen HP Digital Imaging Monitor i aktivitetsfältet i Windows och välj **Öppna/visa HP Lösningscenter**. Välj **Inställningar**, **Utskriftsinställningar** och sedan **skrivarens verktygslåda**. Klicka på fliken **Beräknade bläcknivåer** och välj **Information om bläckpatroner**. Klicka på **Handla online** om du vill beställa bläckpatroner. **Mac-användare**: Klicka på **HP Photosmart Studio** i Dock. I verktygsfältet HP Photosmart Studio klickar du på **Enheter**. Välj **Underhåll skrivare** i listrutan **Information och inställningar** och klicka på **Starta verktygsprogram**. Klicka på **Tillbehörsinformation** i listan **Konfigurationsinställningar**.

#### **Tips om bläckpatroner**

HP Vivera-bläck ger verklighetstrogen fotokvalitet och utmärkt beständighet mot blekning, vilket ger klara färger som håller i många år! HP Vivera-bläcken är särskilt utformade och vetenskapligt utprovade för bästa kvalitet, renhet och blekningsbeständighet.

För optimala utskriftsresultat rekommenderar HP att du endast använder äkta HPbläckpatroner. Äkta HP-bläckpatroner är utformade och testade med HP-skrivare så att du enkelt får utmärkta resultat, gång på gång.

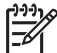

**Anmärkning** HP kan inte garantera kvaliteten eller tillförlitligheten för bläck som inte är tillverkat av HP. Garantin täcker inte service eller reparationer som beror på att du använt annat bläck än HP:s.

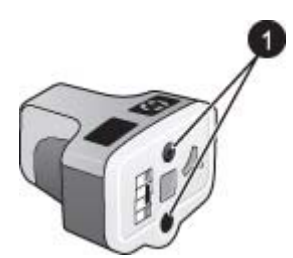

#### **Bläckpatron**

Stoppa inte in något i dessa hål

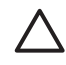

**Viktigt** Förhindra spill genom att låta bläckpatronerna sitta kvar när du transporterar skrivaren samt undvika att lämna använda bläckpatroner utanför skrivaren under längre tid.

#### **Garantiinformation för bläckpatroner**

Garantin för HP:s bläckpatroner gäller när de används i avsedda HP-skrivare. Garantin gäller inte HP-bläckprodukter som har fyllts på, omarbetats, renoverats, använts på felaktigt sätt eller ändrats på något sätt.

<span id="page-16-0"></span>Under garantiperioden omfattas produkten av garantin så länge HP-bläcket inte tar slut och garantins slutdatum inte har passerat. Garantins slutdatum, i formatet ÅÅÅÅ/ MM/DD, finns på produkten som illustrationen visar:

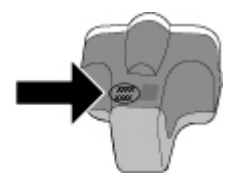

HP:s begränsade garanti finns i [HP-garanti](#page-52-0).

#### **Installera eller byta bläckpatroner**

1. Lyft den övre luckan med strömmen påslagen.

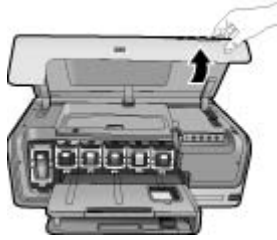

2. Tryck på den grå knappen nedanför en bläckpatronsplats så att spärren inuti skrivaren släpper. Lyft sedan spärren.

Bläckpatronernas platser är färgkodade för tydlighetens skull. Lyft spärren under aktuell färg när du ska installera eller byta bläckpatron. Bläckpatronernas färger är, från vänster till höger, svart, gul, ljus cyan, cyan, ljus magenta och magenta.

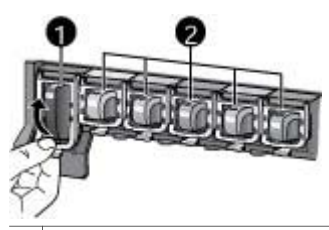

- 1 Den svarta bläckpatronens spärr
- 2 Färgbläckpatronernas platser
- 3. Om du ska byta en bläckpatron tar du bort den gamla patronen genom att dra den mot dig.

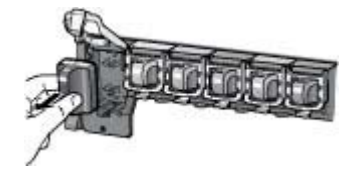

Lämna den gamla bläckpatronen till återvinning. HP:s återvinningsprogram för förbrukningsartiklar till skrivare finns i många länder. Genom programmet kan du utan kostnad lämna förbrukade bläckpatroner till återvinning. Mer information finns på [www.hp.com/hpinfo/globalcitizenship/environment/recycle/inkjet.html.](http://www.hp.com/hpinfo/globalcitizenship/environment/recycle/inkjet.html) Välj Sweden i listan.

4. Packa upp den nya bläckpatronen, håll den i handtaget och skjut in den på den tomma platsen.

Var noga med att sätta bläckpatronen på den plats som har en ikon med samma form och färg som den på patronen. Kopparkontakterna ska vara vända mot skrivaren när du installerar bläckpatronen.

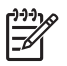

**Anmärkning** När du installerar och använder skrivaren för första gången är det viktigt att du använder bläckpatronerna som medföljde skrivaren. De innehåller specialbläck avsett att blandas med bläcket i skrivarhuvudet.

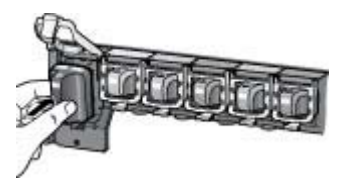

5. Tryck den grå spärren nedåt tills den snäpper på plats.

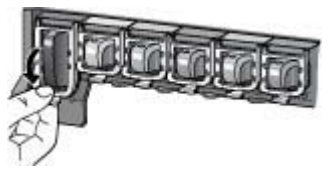

- 6. Upprepa steg 2–5 för varje bläckpatron som du byter. Du måste installera alla sex bläckpatroner. Skrivaren fungerar inte om det saknas en bläckpatron.
- 7. Fäll ner den övre luckan.

## <span id="page-18-0"></span>**3 Skriva ut foton utan dator**

Med HP Photosmart D6100 series-skrivaren kan du skriva ut foton utan att behöva slå på datorn. När du har konfigurerat skrivaren med hjälp av anvisningarna i *snabbstartshandboken* kan du ansluta en PictBridge-kamera och skriva ut fotona från kamerans meny. Fotona kan finnas i kameraminnet eller på ett minneskort i kameran. Mer information finns i Skriva ut foton från en digitalkamera.

## **Skriva ut foton**

Det finns flera sätt att skriva ut foton utan en dator:

- Anslut en PictBridge-digitalkamera till kameraporten på skrivarens framsida
- Installera HP:s trådlösa Bluetooth ®-adapter och skriv ut från en digitalkamera med trådlös Bluetooth-teknik

#### **Skriva ut foton från en digitalkamera**

Du kan skriva ut foton genom att ansluta en PictBridge-digitalkamera direkt till skrivarens kameraport via en USB-kabel. Om du har en kamera med trådlös Bluetooth-teknik kan du sätta in en trådlös HP Bluetooth®-adapter i skrivaren och skicka foton till skrivaren trådlöst.

När du skriver ut direkt från en digitalkamera använder skrivaren kamerans inställningar. Mer information finns i dokumentationen som följde med kameran.

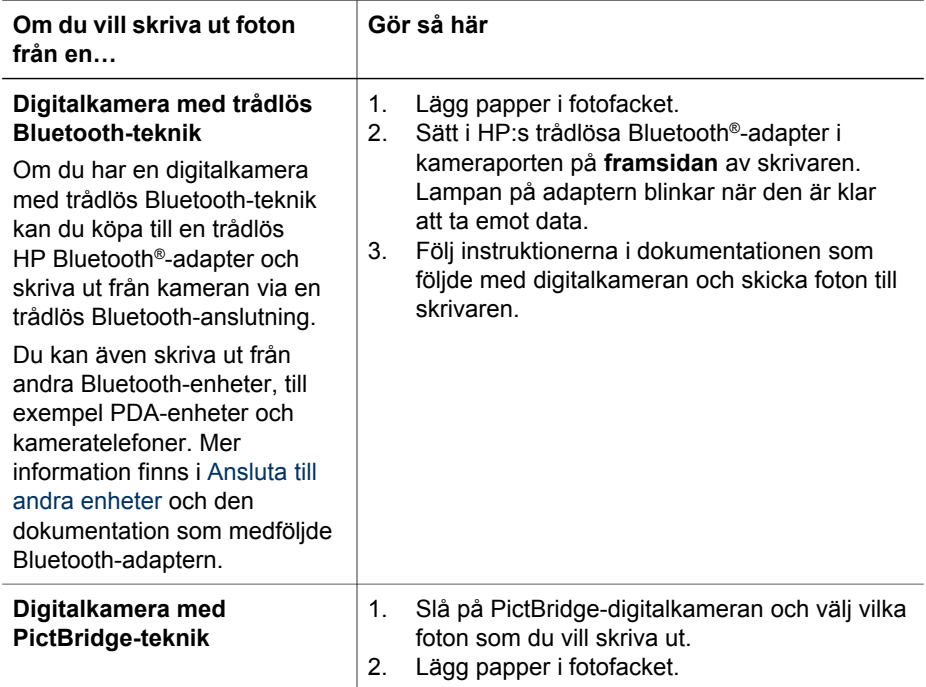

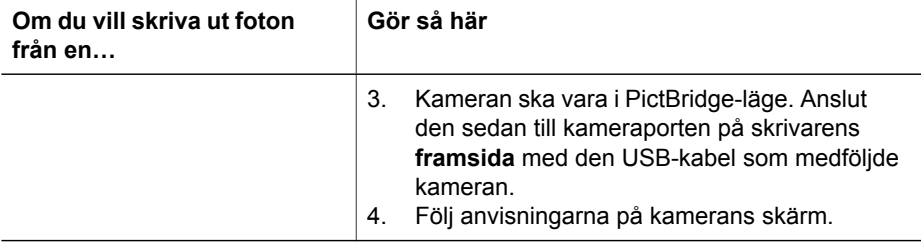

## <span id="page-20-0"></span>**4 Ansluta skrivaren**

Skrivaren kan anslutas till andra enheter.

## **Ansluta till andra enheter**

Skrivaren kan anslutas till datorer och andra enheter på flera sätt. Du kan göra olika saker beroende på anslutningstyp.

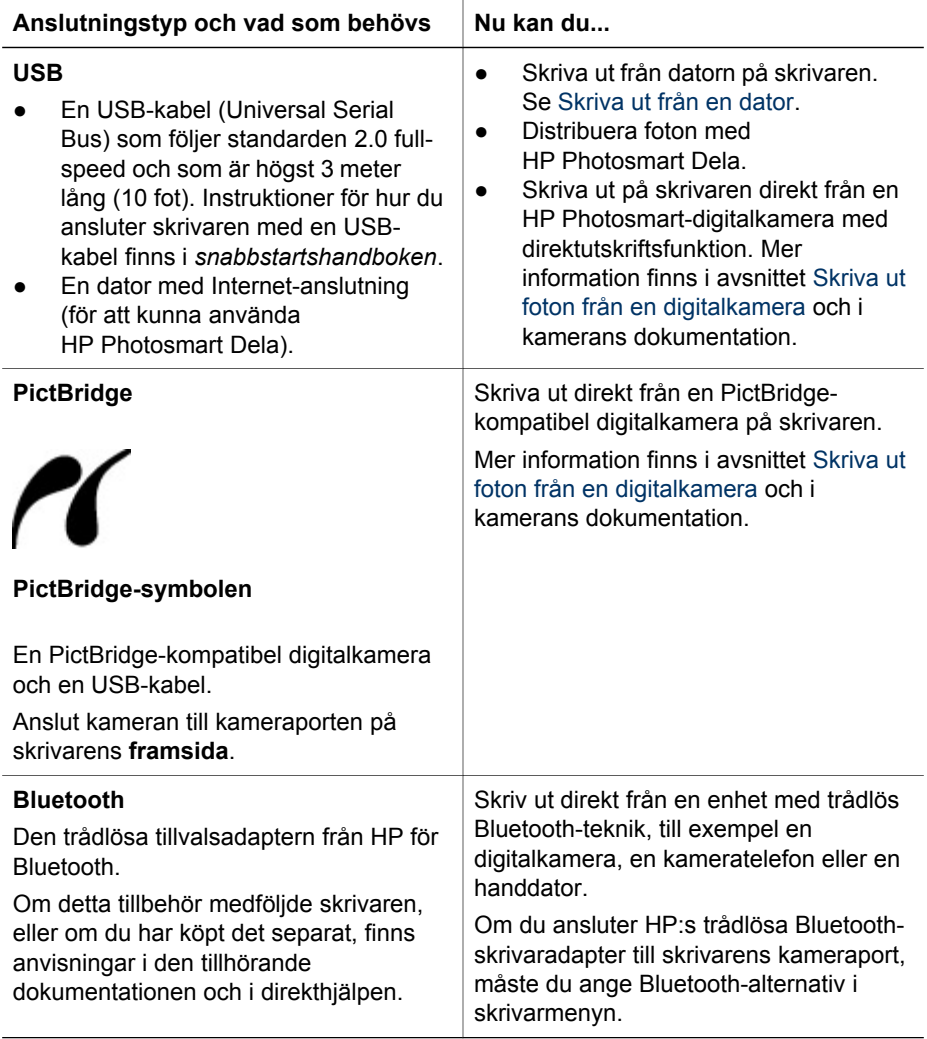

## <span id="page-21-0"></span>**Spara fotona på en dator**

Du kan spara foton på en dator från en digitalkamera som anslutits till skrivarens kameraport om du konfigurerar en USB-anslutning mellan datorn och skrivaren.

#### **Windows:**

- 1. Anslut en digitalkamera till skrivarens kameraport.
- 2. Tryck på knappen **HP Photosmart Express** på skrivaren.
- 3. Klicka på knappen **Spara** i HP Photosmart Express på datorn.
- 4. Spara fotona från kameran på datorn enligt anvisningarna på skärmen.

#### **Om du använder Macintosh:**

- 1. Anslut en digitalkamera till skrivarens kameraport.
- 2. Vänta tills det bildhanteringsprogram som är standard, t.ex. iPhoto, startas och läser innehållet i kameran.
- 3. Spara fotona på kamera i Macintosh-datorn genom att klicka på **Importera**.

## **Anslutning via HP Photosmart Dela**

Du kan använda HP Photosmart Dela för att dela foton med släkt och vänner via epost, skapa online-album eller som online-tjänst för fotoefterbehandling. Skrivaren måste vara ansluten via en USB-kabel till en dator med anslutning till Internet och all HP-programvara installerad. Om du försöker använda Dela utan att ha den programvara som behövs installerad och konfigurerad, talar ett meddelande om vad du behöver göra.

#### **Använda Dela (USB) för att skicka foton (Windows):**

- 1. Anslut en digitalkamera till skrivarens kameraport.
- 2. Tryck på knappen **HP Photosmart Express** på skrivaren.
- 3. Klicka på knappen **Dela** i HP Photosmart Express på datorn.
- 4. Dela de markerade fotona med andra enligt anvisningarna på skärmen.

#### **Använda Dela (USB) för att skicka foton (Mac):**

- 1. Öppna **HP Photosmart Studio** och markera de foton som du vill distribuera. Mer information om HP Photosmart finns i [HP Photosmart Premier \(Windows\).](#page-22-0)
- 2. I verktygsfältet HP Photosmart Studio klickar du på **Dela**.
- 3. Klicka på Fortsätt och distribuera de markerade fotona till andra enligt anvisningarna på datorskärmen.

Mer information om att använda HP Photosmart Dela finns i direkthjälpen.

# <span id="page-22-0"></span>**5 Skriva ut från en dator**

Om du vill skriva ut från en dator måste först skrivarens programvara installeras. Vid programinstallationen installeras HP Photosmart Premier (Windows, fullständig installation), HP Photosmart Essential (Windows, expressinstallation) eller HP Photosmart Studio (Mac) på datorn, så att du kan organisera, distribuera, redigera och skriva ut foton.

Mer information om hur du installerar programvaran finns i *snabbstartshandboken*. Du bör uppdatera programvaran regelbundet så att du alltid har de senaste funktionerna och förbättringarna. Anvisningar finns i [Uppdatera programvaran.](#page-30-0)

För att kunna arbeta med dina foton måste du föra över dem till en dator som är ansluten till skrivaren. Se [Spara fotona på en dator](#page-21-0).

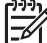

**Anmärkning** Windows: HP Photosmart Premier kan bara användas på datorer med Intel® Pentium® III-processorer (eller motsvarande) och högre.

## **Använda skrivarprogrammets alternativ**

Läs igenom följande tips om hur man öppnar och använder HP Photosmart Premier (Windows), HP Photosmart Essential (Windows), HP Photosmart Studio (Mac) och HP Photosmart Dela.

#### **HP Photosmart Premier (Windows)**

HP Photosmart Premier är ett lättanvänt program som har allt du behöver för att få ut mer av dina foton, utöver funktionerna för vanlig fotoredigering och utskrift. Programmet ger också tillgång till HP Photosmart Dela så att du enkelt kan distribuera dina foton. HP Photosmart Premier är endast tillgängligt för Windows-användare.

#### **Öppna HP Photosmart Premier (Windows-användare)**

➔ Dubbelklicka på ikonen för **HP Photosmart Premier** på skrivbordet. Om du behöver hjälp, öppna programhjälpen i HP Photosmart Premier.

Utforska de många funktionerna i HP Photosmart Premier:

- **Visa** Visa foton i olika storlekar och på olika sätt. Organisera och hantera dina foton enkelt.
- **Redigera** Beskär dina foton och korrigera foton med röda ögon. Justera och förbättra dina foton automatiskt i olika storlekar och med flera layouter.
- **Skriv ut** Skriv ut dina foton i olika storlekar och med flera layouter.
- **Dela** Skicka foton till släkt och vänner utan stora bilagor med HP Photosmart Dela, ett bättre sätt att skicka e-post.
- **Skapa** Skapa albumsidor, kort, kalendrar, panoramafoton, CD-etiketter m.m. på ett enkelt sätt.
- **Säkerhetskopiera** Säkerhetskopiera och spara dina foton.

#### **HP Photosmart Essential (Windows)**

HP Photosmart Essential är ett lättanvänt program som har allt du behöver för grundläggande fotoredigering och utskrift. Programmet ger också tillgång till

<span id="page-23-0"></span>HP Photosmart Dela så att du enkelt kan distribuera dina foton. HP Photosmart Essential är endast tillgängligt för Windows-användare.

#### **Öppna HP Photosmart Essential (Windows-användare)**

➔ Dubbelklicka på ikonen för **HP Photosmart Essential** på skrivbordet. Om du behöver hjälp, öppna programhjälpen i HP Photosmart Essential.

Utforska de många funktionerna i HP Photosmart Essential:

- **Visa** Visa foton i olika storlekar och på olika sätt. Organisera och hantera dina foton enkelt.
- **Redigera** Beskär dina foton och korrigera foton med röda ögon. Justera och förbättra dina foton automatiskt tills de är perfekta.
- **Skriv ut** Skriv ut dina foton i olika storlekar och med flera layouter.
- **Dela** Skicka foton till släkt och vänner utan stora bilagor med HP Photosmart Dela, ett bättre sätt att skicka e-post.

#### **HP Photosmart Studio (Mac)**

➔ Klicka på ikonen **HP Photosmart Studio** i Dock.

Utforska de många funktionerna i programmet HP Photosmart Mac som är tillgängligt från HP Photosmart Studio:

- **Importera** Importera foton eller video från en HP-digitalkamera.
- **Visa och hantera** Visa, organisera och hantera dina foton och videor.
- **Redigera** Ändra och förbättra dina bilder.
- **Bildspel** Skapa ett bildspel online med dina foton.
- **Panorama** Gör en panoramabild av flera bilder.
- **Skapa** Skapa albumsidor, kort, etiketter, affischer, banderoller m.m.
- **Skriv ut** Skriv ut dina foton och videorutor i standardstorlekar eller som indexark.
- **Dela** Skicka foton till familj och vänner utan stora bilagor.
- **Handla** Beställ utskrifter och gåvor online.

#### **HP Photosmart Dela**

Med HP Photosmart Dela kan du skicka foton till släkt och vänner utan att använda stora e-postbilagor. Mer information finns i [Anslutning via HP Photosmart Dela](#page-21-0) och i HP Photosmart Premier, HP Photosmart Essential eller HP Photosmart Mac-hjälpen.

#### **Öppna HP Photosmart Dela (Windows-användare)**

➔ Klicka på fliken **HP Photosmart Dela** i HP Photosmart Premier eller HP Photosmart Essential.

#### **Öppna HP Photosmart Dela (Mac-användare)**

→ I HP Photosmart Studio väljer du vilka foton som ska distribueras och klickar på knappen **Dela** i verktygsfältet.

## **Ange utskriftsinställningar**

Utskriftsinställningarna anges som standard, men kan ändras vid behov. Du kan ange särskilda inställningar när du skriver ut från datorn. Om du ändrar inställningarna före utskrift påverkar de bara den aktuella utskriften. I en del Windows-program måste du

<span id="page-24-0"></span>klicka på **Egenskaper** eller **Inställningar** i dialogrutan **Skriv ut** för att komma åt de avancerade utskriftsfunktionerna. Mer information om utskriftsinställningar finns i den elektroniska hjälpen.

#### **Öppna utskriftsinställningarna (Windows)**

- 1. Öppna dialogrutan **Skriv ut**. Det gör du oftast genom att välja **Skriv ut** i menyn **Arkiv**.
- 2. Ändra utskriftsinställningarna på flikarna i dialogrutan **Skriv ut**, eller visa fler utskriftsinställningar genom att klicka på **Egenskaper** eller **Inställningar**.

#### **Öppna utskriftsinställningarna (Mac)**

- 1. Öppna dialogrutan **Skriv ut**. Det gör du oftast genom att välja **Skriv ut** i menyn **Arkiv**.
- 2. Ändra utskriftsinställningarna i dialogrutan **Skriv ut** genom att välja de utskriftsalternativ du vill ändra i menyn **Exemplar och sidor**.

Mer information om hur du ändrar utskriftsinställningar finns i den elektroniska hjälpen.

#### **Öppna den elektroniska hjälpen**

#### **Windows:**

- Tryck på F1 på tangentbordet.
- Klicka på **?** högst upp i dialogrutan **Skriv ut** om du vill visa hjälp om de olika fälten.

#### **Mac-användare:**

- 1. Välj **Hjälp** > **Mac Hjälp** i **Finder**.
- 2. Öppna **HP Photosmart Mac Hjälp** i menyn **Bibliotek** och välj skrivarens namn i **HP Photosmart Mac-hjälpens** innehållsförteckning.

## **HP Real Life-funktioner**

Utforska alternativen för fotoredigering och förbättring i HP Real Life-funktionerna. Dessa funktioner – till exempel automatisk borttagning av röda ögon och anpassad belysning – gör det lättare att skriva ut foton med hög kvalitet.

Det finns tre alternativ:

- Inställningen **Grundläggande** ökar bildernas skärpa och förbättrar kvaliteten och tydligheten i bilder med låg upplösning, till exempel bilder som laddats ned från Internet.
- Använd inställningen **Full** om du vill korrigera foton som är under- eller överexponerade, innehåller mörka områden eller röda ögon eller där färgerna ser urblekta ut.
- Använd inställningen **Av** om du vill redigera bilden manuellt i ett program som t.ex. HP Photosmart.

#### **Öppna Real Life-funktionerna (Windows)**

- 1. Öppna dialogrutan **Skriv ut**. Det gör du oftast genom att välja **Skriv ut** i menyn **Arkiv**.
- 2. Klicka på fliken **Papper/kvalitet** och därefter på knappen **Real Life digitalt fotografi**, eller klicka på **Egenskaper** eller **Inställningar**, fliken **Funktioner** och

välj **Grundläggande** (standard), **Full** eller **Av** i listan **Fotokorrigering** i **Real Life digitalt fotografi**.

#### **Öppna Real Life-funktionerna (Mac)**

- 1. Öppna dialogrutan **Skriv ut**. Det gör du oftast genom att välja **Skriv ut** i menyn **Arkiv**.
- 2. Välj **Real Life digitalt fotografi** i menyn **Exemplar och sidor**.

# <span id="page-26-0"></span>**6 Skötsel och underhåll**

Skrivaren behöver mycket lite underhåll. Genom att följa riktlinjerna i det här kapitlet kan du öka skrivarens livslängd och få förbrukningsmaterialet att räcka längre. Dessutom kan du alltid vara säker på att fotoutskrifterna är av högsta kvalitet.

- Rengöra och underhålla skrivaren
- [Uppdatera programvaran](#page-30-0)
- [Förvara och transportera skrivaren och bläckpatronerna](#page-31-0)
- [Bevara fotopapperets kvalitet](#page-31-0)

## **Rengöra och underhålla skrivaren**

Håll skrivaren och bläckpatronerna rena och i gott skick med hjälp av de enkla tipsen i det här avsnittet.

#### **Rengöra skrivarens utsida**

- 1. Stäng av skrivaren och koppla från strömkabeln på skrivarens baksida.
- 2. Torka av skrivaren utvändigt med en mjuk fuktad trasa.

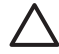

**Viktigt** Använd inte rengöringsmedel eftersom det kan skada skrivarens yta. Rengör inte skrivarens insida. Se till att inga vätskor spills på skrivaren. Smörj inte in metallstången som skrivhuvudet glider på. Det är helt normalt att det låter lite när skrivhuvudet glider fram och tillbaka.

#### **Justera skrivaren**

Gör så här om testrapporten har streck eller vita linjer i något av färgfälten.

Om utskriftskvaliteten fortfarande är dålig när du har rengjort skrivarhuvudet kan du prova att justera skrivaren enligt beskrivningen i Skötsel och underhåll. Kontakta HP:s kundsupport om kvalitetsproblemen kvarstår efter rengöring och justering.

#### **Windows:**

- 1. Lägg oanvänt vanligt vitt papper i storleken Letter eller A4 i huvudfacket.
- 2. I Windows **Start**-meny väljer du **HP** > **HP Lösningscenter**.
- 3. Klicka på **Inställningar** > **Utskriftsinställningar** > **skrivarens verktygslåda**.
- 4. Klicka på **Justera skrivhuvuden**.
- 5. Följ anvisningarna på skärmen.

#### **Om du använder Macintosh:**

- 1. Lägg oanvänt vanligt vitt papper i storleken Letter eller A4 i huvudfacket.
- 2. Klicka på **HP Device Manager** i Dock.
- 3. Välj **Underhåll skrivare** i listrutan **Information och inställningar**.
- 4. Klicka på **Starta verktygsprogram**.
- 5. Klicka på **Justera** i **Konfigurationsinställningar** i fönstret HP Printer Utility.

#### <span id="page-27-0"></span>**Skriva ut en provsida**

Du kan skriva ut en testsida om du vill testa skrivarens fotoutskriftskvalitet och kontrollera att papperet ligger rätt.

#### **Windows:**

- 1. Lägg papper i huvudfacket. Använd vanligt papper så sparar du fotopapper.
- 2. I Windows **Start**-meny väljer du **HP** > **HP Lösningscenter**.
- 3. Klicka på **Inställningar** > **Utskriftsinställningar** > **skrivarens verktygslåda**.
- 4. Klicka på **Skriv ut konfigurationssida** och följ anvisningarna på skärmen.

#### **Om du använder Macintosh:**

- 1. Lägg papper i huvudfacket. Använd vanligt papper så sparar du fotopapper.
- 2. Klicka på **HP Device Manager** i Dock.
- 3. Välj **Underhåll skrivare** i listrutan **Information och inställningar**.
- 4. Klicka på **Starta verktygsprogram**.
- 5. Klicka på **Provsida** och sedan på **Utskrift av provsida** i **Konfigurationsinställningar** i fönstret HP Printer Utility.

#### **Rengöra skrivhuvudet automatiskt**

Rengör skrivhuvudet på följande sätt om det uppstår linjer eller streck på de utskrivna fotona eller i testrapportens färgade fält. Rengör inte skrivhuvudet i onödan, eftersom det slösar på bläck och förkortar livslängden för skrivhuvudets bläckmunstycken.

#### **Windows:**

- 1. Lägg oanvänt vanligt vitt papper i storleken Letter eller A4 i huvudfacket.
- 2. I Windows **Start**-meny väljer du **HP** > **HP Lösningscenter**.
- 3. Klicka på **Inställningar** > **Utskriftsinställningar** > **skrivarens verktygslåda**.
- 4. Klicka på **Rengör skrivhuvuden** och följ anvisningarna på skärmen.

#### **Om du använder Macintosh:**

- 1. Lägg oanvänt vanligt vitt papper i storleken Letter eller A4 i huvudfacket.
- 2. Klicka på **HP Device Manager** i Dock.
- 3. Välj **Underhåll skrivare** i listrutan **Information och inställningar**.
- 4. Klicka på **Starta verktygsprogram**.
- 5. Klicka på **Rengör** i **Konfigurationsinställningar** i fönstret HP Printer Utility och sedan på **Rengör** igen i fönstrets högra del.

Om utskriftskvaliteten fortfarande är dålig när du har rengjort skrivhuvudet kan du prova att justera skrivaren enligt beskrivningen i [Justera skrivaren](#page-26-0). Om problemen med utskriftskvaliteten kvarstår även efter rengöring och justering, bör du kontakta HP:s support.

#### **Rengöra kontakterna på bläckpatronen manuellt**

Rengör bläckpatronernas kopparkontakter om ett meddelande om att en patron saknas eller är skadad visas på datorskärmen.

Innan du rengör kontakterna på en bläckpatron bör du ta ut patronen och kontrollera att ingenting täcker kontakterna eller bläckpatronfacket. Sätt sedan tillbaka bläckpatronen. Rengör bläckpatronens kontakter om du fortfarande får meddelande

<span id="page-28-0"></span>om att patronen saknas eller är skadad. Om meddelandet fortsätter att visas sedan du har rengjort kontakterna behöver du byta bläckpatron. Ta bort den aktuella bläckpatronen och läs på undersidan om garantin fortfarande gäller. Sista giltighetsdatum står i formatet ÅÅÅÅ/MMM/DD. Om garantitiden inte har löpt ut, kan du kontakta HP:s support och beställa en ny bläckpatron.

#### **Så här rengör du kontakterna på bläckpatronen:**

- 1. Du behöver följande:
	- Vatten som är destillerat, filtrerat eller på flaska (kranvatten kan innehålla ämnen som skadar bläckpatronen)

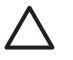

**Viktigt** Använd inte rengöringsmedel eller alkohol för att rengöra bläckpatronens kontakter. Det kan skada bläckpatronen eller HP Photosmart.

- Torra skumgummitrasor, luddfri trasa eller annat mjukt material som inte går sönder eller lämnar fibrer.
- 2. Öppna skrivarens övre lucka.
- 3. Tryck på den grå knappen nedanför en bläckpatronplats så att spärren inuti skrivaren släpper. Lyft sedan spärren.

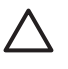

**Viktigt** Ta inte bort flera bläckpatroner samtidigt. Ta bort och rengör en bläckpatron i taget. Lämna inte bläckpatronen utanför skrivaren i mer än en halvtimme.

- 4. Fukta en trasa lätt med vatten. Krama ut överflödigt vatten.
- 5. Håll i bläckpatronens handtag och torka kopparkontakterna försiktigt (torka endast kontakterna).

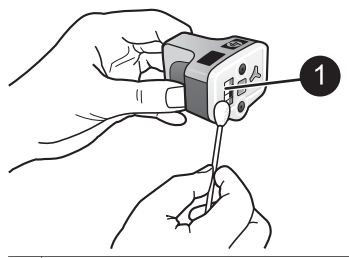

- 1 Torka kopparkontakterna försiktigt
- 6. Sätt tillbaka bläckpatronen i det tomma facket, och tryck nedåt på den grå spärren tills patronen snäpper på plats.
- 7. Upprepa vid behov för övriga bläckpatroner.
- 8. Fäll ner den övre luckan.

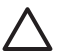

**Viktigt** Bläcket kan vara under tryck i bläckbehållaren. Om man petar i bläckbehållaren med något kan bläck spruta ut och fläcka ner hud eller saker.

#### **Skriva ut en självtestrapport**

Skriv ut en testrapport om du har problem med utskriften. Med en sådan rapport blir det lättare att diagnostisera utskriftsproblem och du kan få värdefull information om du behöver ringa HP:s kundsupport. På rapporten visas även ungefärlig procentuell bläcknivå i bläckpatronerna.

#### **Windows:**

- 1. Lägg papper i huvudfacket. Använd vanligt papper så sparar du fotopapper.
- 2. I Windows **Start**-meny väljer du **HP** > **HP Lösningscenter**.
- 3. Klicka på **Inställningar** > **Utskriftsinställningar** > **skrivarens verktygslåda**.
- 4. Klicka på **Skriv ut diagnostiksida** och följ anvisningarna på skärmen.

#### **Om du använder Macintosh:**

- 1. Lägg oanvänt vanligt vitt papper i storleken Letter eller A4 i huvudfacket.
- 2. Klicka på **HP Device Manager** i Dock.
- 3. Välj **Underhåll skrivare** i listrutan **Information och inställningar**.
- 4. Klicka på **Starta verktygsprogram**.
- 5. Klicka på **Test** i **Konfigurationsinställningar** i fönstret HP Printer Utility, och därefter på **Utskrift av testsida** i fönstrets högra del.

HP Photosmart skriver ut en tvåsidig testrapport med följande information:

- **Produktinformation**: Inkluderar modellnummer, serienummer och annan produktinformation.
- **Versionsinformation**: Inkluderar den fasta programvarans versionsnummer och anger om du har HP:s tillbehör för dubbelsidig utskrift installerat.
- **Systeminformation om bläcktillförsel**: Visar ungefärlig bläcknivå i varje installerad bläckpatron, status för varje bläckpatron, det datum då varje bläckpatron installerades och utgångsdatum för varje bläckpatrons garanti.
- **Skrivarhuvudinformation**: Innehåller information i diagnostiskt syfte om du behöver ringa HP:s kundsupport.
- **Skrivarhuvudparametrar**: Innehåller information i diagnostiskt syfte om du behöver ringa HP:s kundsupport.
- **Mönster för utskriftskvalitet**: Visar sex färgfält, ett för varje installerad bläckpatron. Om det finns streck i färgfälten, eller om något färgfält saknas, bör du rengöra skrivarhuvudet enligt anvisningarna i [Skötsel och underhåll.](#page-26-0) Om färgfälten fortfarande skrivs ut med dålig kvalitet när du har rengjort skrivarhuvudet kan du prova att justera skrivaren enligt beskrivningen i [Justera](#page-26-0) [skrivaren.](#page-26-0) Om färgblocken även efter rengöring och justering visar att det är problem med utskriftskvaliteten, bör du kontakta HP:s support.
- **Historiklogg**: Innehåller information i diagnostiskt syfte om du behöver ringa HP:s kundsupport.

<span id="page-30-0"></span>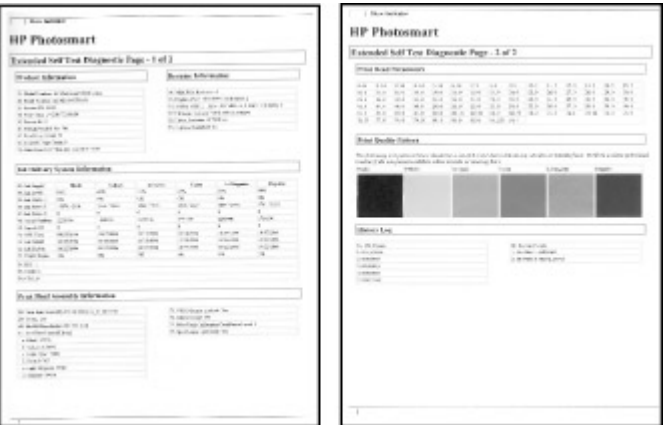

#### **Testrapport**

### **Uppdatera programvaran**

Du bör hämta den senaste programvaran till skrivaren regelbundet så att du alltid har tillgång till de senaste funktionerna och förbättringarna. Du kan hämta uppdateringar av skrivarprogrammet på [www.hp.com/support](http://www.hp.com/support) eller använda HP Programuppdatering.

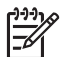

**Anmärkning** Om du uppdaterar programvara från HP:s webbplats uppdateras inte programvaran för HP Photosmart Premier.

#### **Hämta programvara (Windows)**

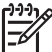

**Anmärkning** Kontrollera att datorn är ansluten till Internet innan du använder HP Programuppdatering.

- 1. Öppna Windows **Start**-meny och välj **Program** (i Windows XP väljer du **Alla program**) > **Hewlett-Packard** > **HP Programuppdatering**. Fönstret HP Programuppdatering öppnas.
- 2. Klicka på **Kontrollera nu**. HP Programuppdatering söker efter uppdateringar av skrivarprogrammet på HP:s webbplats. Om datorn inte har den senaste versionen av skrivarens programvara visas en programuppdatering i fönstret HP Programuppdatering.

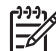

**Anmärkning** Om datorn redan har den senaste versionen av skrivarens programvara visas följande meddelande i fönstret HP Programuppdatering: "Det finns inga tillgängliga uppdateringar för ditt system."

- 3. Om det finns en tillgänglig programvaruuppdatering markerar du rutan bredvid den.
- 4. Klicka på **Installera**.
- 5. Slutför installationen enligt anvisningarna på skärmen.

#### <span id="page-31-0"></span>**Hämta programvara (Mac)**

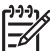

**Anmärkning** Kontrollera att datorn är ansluten till Internet innan du använder HP Photosmart Updater.

- 1. I Finder väljer du **Kör** > **Program**.
- 2. Välj **Hewlett Packard** > **Photosmart** > **HP Photosmart Updater**.
- 3. Sök efter programvaruppdateringar enligt anvisningarna på skärmen. Om du använder en brandvägg måste du ange proxyserverinformation i uppdateringsprogrammet.

### **Förvara och transportera skrivaren och bläckpatronerna**

Förvara skrivaren och bläckpatronerna på rätt sätt när de inte används.

#### **Förvara och transportera skrivaren**

Skrivaren far inte illa av att ställas undan en längre eller kortare tid. Förvara skrivaren inomhus. Utsätt den inte för direkt solljus eller stora temperatursvängningar.

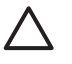

**Viktigt** Så här förhindrar du spill: transportera eller förvara inte skrivaren liggande på sidan, och förvara och transportera skrivaren med bläckpatronerna installerade.

#### **Förvara och transportera bläckpatronerna**

När du transporterar eller förvarar skrivaren bör du alltid låta den aktiva bläckpatronen sitta kvar i skrivaren för att förhindra att bläcket torkar ut.

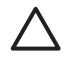

**Viktigt 1** Så här förhindrar du spill: låt bläckpatronerna sitta kvar när du förvarar eller transporterar skrivaren, och undvik att lämna använda bläckpatroner utanför skrivaren under längre tid.

**Viktigt 2** Vänta tills skrivarens avstängningscykel är klar innan du kopplar från strömkabeln. Skrivhuvudet förvaras då på rätt sätt i skrivaren.

Så här förvarar du bläckpatroner från HP och säkerställer en jämn utskriftskvalitet: Förvara bläckpatroner i den oöppnade originalförpackningen tills de ska användas. Förvara bläckpatroner i rumstemperatur (15–35 °C).

## **Bevara fotopapperets kvalitet**

Hantera fotopapper enligt riktlinjerna nedan för bästa resultat.

#### **Så här förvarar du fotopapper**

- Förvara fotopapper i originalförpackningen eller i en plastpåse som kan återförslutas.
- Förvara det paketerade fotopapperet på en plan yta, torrt och svalt.
- Lägg tillbaka oanvänt fotopapper i plastpåsen. Papper som lämnas kvar i skrivaren eller förvaras oskyddat kan bli böjt.

#### **Så här hanterar du fotopapper**

- Håll alltid fotopapper i kanterna så att det inte blir fingeravtryck.
- Om fotopapperet böjer sig i kanterna lägger du det i en plastpåse och böjer försiktigt åt andra hållet tills papperet ligger plant.

Kapitel 6

# <span id="page-34-0"></span>**7 Felsökning**

HP Photosmart-skrivaren är utformad för att vara pålitlig och enkel att använda. I det här avsnittet besvaras vanliga frågor om hur skrivaren används och om utskrift utan dator. Följande ämnen tas upp:

- Problem med skrivarens maskinvara
- **[Utskriftsproblem](#page-35-0)**
- [Felmeddelanden](#page-38-0)

Ytterligare felsökningsinformation finns i:

- **Felsökning vid programvaruinstallation**: Häftet *Snabbstart* som medföljde skrivaren.
- **Felsökning av skrivarens programvara och utskrift från en dator**: Direkthjälpen för HP Photosmart-skrivare. Information om hur du visar direkthjälpen för HP Photosmart-skrivare finns i [Välkommen!.](#page-6-0)

### **Problem med skrivarens maskinvara**

Innan du kontaktar HP:s support bör du läsa felsökningstipsen i detta avsnitt eller gå till online-supporttjänsterna på [www.hp.com/support.](http://www.hp.com/support)

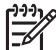

**Anmärkning** Om du vill ansluta skrivaren till en dator med en USB-kabel rekommenderar HP att du använder en kabel som följer standarden 2.0 highspeed och är högst 3 meter lång.

#### **På-lampan blinkar men ingenting skrivs ut**

**Åtgärd** Skrivaren bearbetar information. Vänta.

#### **Skrivaren är inkopplad men går inte att slå på**

#### **Åtgärd**

- Skrivaren kan ha dragit för mycket ström. Dra ur skrivarens strömkabel. Vänta i ca 10 sekunder och anslut kabeln igen. Slå på skrivaren.
- Om skrivarens strömkabel sitter i en grendosa kanske den är avstängd. Slå på grendosan, och slå sedan på skrivaren.
- Strömkabeln kan vara trasig. Kontrollera att den gröna lampan på strömkabeln är tänd.

#### **Det låter om skrivaren när jag slår på den, eller när den inte har använts på en stund**

**Åtgärd** Det kan låta om skrivaren när den inte har använts under lång tid (cirka 2 veckor), när strömmen kommit tillbaka efter att strömförsörjningen brutits eller när bläcket har tagit slut. Det är helt normalt. Skrivaren kör en automatisk underhållsrutin för att säkerställa bästa utskriftskvalitet.

#### <span id="page-35-0"></span>**Alla lampor på skrivaren blinkar**

**Åtgärd** Skrivaren har upptäckt ett maskinvarufel och kan vara i behov av service. Dra ur skrivarens strömkabel. Vänta ca 10 sekunder och sätt i den igen. Slå på skrivaren. Gå till [www.hp.com/support](http://www.hp.com/support) eller kontakta HP:s support om lamporna fortfarande blinkar.

### **Utskriftsproblem**

Innan du kontaktar HP:s support bör du läsa felsökningstipsen i detta avsnitt eller gå till online-supporttjänsterna på [www.hp.com/support.](http://www.hp.com/support)

#### **Skrivaren skriver inte ut kantlösa foton när jag skriver ut från en digitalkamera**

**Åtgärd** Se till att det ligger fotopapper i fotofacket. Skrivaren använder endast material från fotofacket (inte huvudfacket) vid utskrift från en digitalkamera.

#### **Utskriften går mycket långsamt**

**Åtgärd** Problemet kan bero på någon av följande situationer: 1) du skriver ut en PDF-fil eller projekt med högupplösta bilder eller foton, eller 2) du har valt högsta upplösning för utskrifterna. Stora, komplicerade projekt med bilder eller foton skrivs ut långsammare än textdokument, särskilt vid hög upplösning.

#### **Papperet matas inte in rätt i skrivaren från huvudfacket**

#### **Åtgärd**

- Facket kan vara överfullt. Ta bort lite papper och försök skriva ut igen.
- Huvudfacket kanske inte är helt inskjutet. Skjut in huvudfacket helt.
- Pappersledarna kanske är feljusterade. Kontrollera att pappersledarna för bredd och längd ligger an mot kanterna på papperet, utan att böja det.
- Det kan hända att två eller flera papper sitter ihop. Ta bort papperet från huvudfacket och bläddra lite i högen så att arken separeras. Lägg sedan tillbaka papperet och prova att skriva ut igen.
- Om papperet är skrynkligt eller böjt kan du prova med annat papper.
- Papperet kan vara för tunt eller för tjockt. Bäst resultat får du med HP:s inkjetpapper. Mer information finns i [Välja rätt papper.](#page-12-0)

#### **De utskrivna sidorna faller ut ur utmatningsfacket**

**Åtgärd** Dra alltid ut utmatningsfackets stöd när du skriver ut.

#### **Det går inte att skriva ut från fotofacket.**

**Åtgärd** Fotofacket kanske inte är korrekt monterat på skrivaren. Lyft upp utmatningsfacket och kontrollera att fotofacket är helt inskjutet. Fäll ned utmatningsfacket. Tryck på **Fortsätt**.

#### **Utskriften är skrynklig eller böjd**

**Åtgärd** Utskriften använder mer bläck än normalt. Skriv ut från en dator och minska bläckmättnadsnivån i skrivarens programvara. Mer information finns i direkthjälpen för HP Photosmart.

#### **Fotografiet skrivs ut snett eller förskjutet**

#### **Åtgärd**

- Papperet kanske inte placerades på rätt sätt. Lägg i papperet igen. Se till att det ligger korrekt i huvudfacket och att pappersledarna för längd och bredd ligger an mot papperets kanter. Anvisningar om hur du fyller på papper finns i [Påfyllningstips](#page-12-0).
- Om du använder ett tillbehör för dubbelsidig utskrift kan du prova att ta bort det och skriva ut igen.
- Skrivaren kan vara feljusterad. Mer information finns i [Justera skrivaren.](#page-26-0)

#### **Färgerna skrivs inte ut rätt**

#### **Åtgärd**

- Skrivaren kan vara feljusterad. Mer information finns i [Justera skrivaren.](#page-26-0)
- Skrivhuvudet kan behöva rengöras. Mer information finns i [Skötsel och](#page-26-0) [underhåll](#page-26-0).

#### **Inget papper matades ut ur skrivaren, eller också uppstod papperstrassel vid utskrift**

#### **Åtgärd**

- Skrivaren kan behöva ses över. Om skrivaren är ansluten till en dator kan det finnas anvisningar på datorskärmen.
- Strömmen kan vara av, eller en kontakt kanske inte sitter i ordentligt. Kontrollera att strömmen är på och att strömkabeln är ordentligt ansluten.
- Det kanske inte finns något papper i huvudfacket eller fotofacket. Kontrollera att papperet är påfyllt på rätt sätt. Anvisningar om hur du fyller på papper finns i [Påfyllningstips.](#page-12-0)
- Prova följande om papperstrassel uppstår vid utskrift:
	- Stäng av skrivaren och koppla bort den från strömkällan. Ta bort eventuella papper som fastnat och blockerar pappersbanan. Ta bort den bakre luckan. Ta försiktigt bort papper som fastnat från skrivaren och sätt tillbaka den bakre luckan. Om det inte går att få bort allt papper från skrivarens baksida, kan du försöka få bort papperet genom att öppna papperstrasselluckan innanför den övre luckan. Det finns bilder på de två ställen när du kan ta bort papperstrassel i avsnittet [Pappersfel](#page-39-0). När

du har tagit bort papperstrasslet kan du återansluta skrivaren, slå på den och försöka skriva ut igen.

– Om du skriver ut etiketter måste du kontrollera att inga etiketter har lossnat från etikettarket inne i skrivaren.

#### **Skrivaren matade ut en tom sida**

#### **Åtgärd**

- Du kan tidigare ha avbrutit en påbörjad utskrift. Även om utskriften aldrig hann påbörjas innan den avbröts, kanske skrivaren redan hade matat in papperet. Nästa gång du skriver ut matar skrivaren först ut den tomma sidan.
- En utskrift med en stor mängd data kan ha skickats till skrivaren. Skrivaren ska ställa in skrivarhuvudet innan utskriften startar. Vänta.

#### **Fotografiet skrevs inte ut med de förvalda utskriftsinställningarna**

**Åtgärd** Du kanske har ändrat utskriftsinställningarna för det valda fotot. Utskriftsinställningar som angetts för ett specifikt foto i en kamera används före standardinställningarna. Radera alla utskriftsinställningar som har gjorts specifikt för fotot genom att avmarkera det i kameran. Mer information finns i dokumentationen som följde med kameran.

#### **Skrivaren matar ut papperet när utskriften förbereds**

**Åtgärd** Den automatiska pappersavkännaren kanske störs av solen. Flytta skrivaren så att den inte står i direkt solljus.

#### **Utskriftskvaliteten är dålig**

#### **Åtgärd**

- Använd fotopapper som är avsett för skrivaren. Använd de papperstyper som rekommenderas i [Välja rätt papper](#page-12-0) för bästa resultat.
- Du kanske skriver ut på fel sida av papperet. Kontrollera att papperet är ilagt med utskriftssidan nedåt.
- Du kanske har valt en inställning med låg upplösning i digitalkameran. Minska bildens storlek och försök skriva ut igen. Du får bättre resultat framöver om du ställer in en högre upplösning i kameran.
- Det kan vara fel på skrivhuvudet. Prova med följande:
	- Rengör skrivhuvudet automatiskt. Mer information finns i [Skötsel och](#page-26-0) [underhåll](#page-26-0).
	- Justera skrivaren. Mer information finns i [Justera skrivaren](#page-26-0).
	- Kontakta HP:s support om du fortfarande har problem med utskriftskvaliteten efter att ha provat alla lösningar ovan.

#### <span id="page-38-0"></span>**Fotografier skrivs inte ut på rätt sätt**

#### **Åtgärd**

- Du kanske har lagt i fotopapperet fel. Lägg in fotopapperet med utskriftssidan nedåt.
- Fotopapperet kanske inte har lagts in rätt i skrivaren. Prova med följande:
	- Kontrollera om papper har fastnat. Mer information finns i [Pappersfel](#page-39-0).
	- Skjut in fotopapperet så långt det går i fotofacket.
	- Lägg in ett ark fotopapper i taget.

#### **De foton som jag markerat för utskrift i digitalkameran skrivs inte ut**

**Åtgärd** På en del digitalkameror kan du markera foton för utskrift, både i kamerans interna minne och på minneskortet. Om du markerar foton i internminnet och sedan flyttar fotona till minneskortet överförs inte markeringen. Markera foton för utskrift efter det att du överfört dem från kamerans internminne till minneskortet.

#### **Jag har anslutit en kamera till skrivaren, men ingenting händer**

**Åtgärd** Prova med följande:

- Se till att kameran är ansluten till kameraporten på framsidan av skrivaren. Den bakre USB-porten hanterar inte digitalkameror.
- Kontrollera att kameran är en PictBridge-digitalkamera i PictBridge-läge eller en HP-kamera med funktion för direktutskrift. Skrivaren kan endast hantera dessa två typer av kameror.
- Kontrollera kamerans batterier. Byt ut dem vid behov.
- Starta om kameran.

### **Felmeddelanden**

Innan du kontaktar HP:s support bör du läsa felsökningstipsen i detta avsnitt eller gå till online-supporttjänsterna på [www.hp.com/support.](http://www.hp.com/support)

Om skrivaren är ansluten till en dator kan följande typer av felmeddelanden visas på datorskärmen:

- [Pappersfel](#page-39-0)
- [Bläckpatronfel](#page-40-0)
- [Fel på minneskort eller kamera](#page-43-0)
- **[Datorutskriftsfel](#page-44-0)**

Kontrollera indikatorlamporna om skrivaren inte är ansluten till en dator.

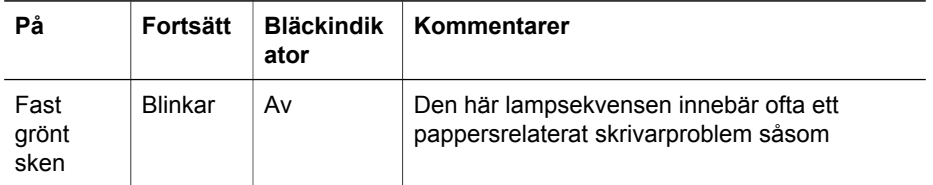

<span id="page-39-0"></span>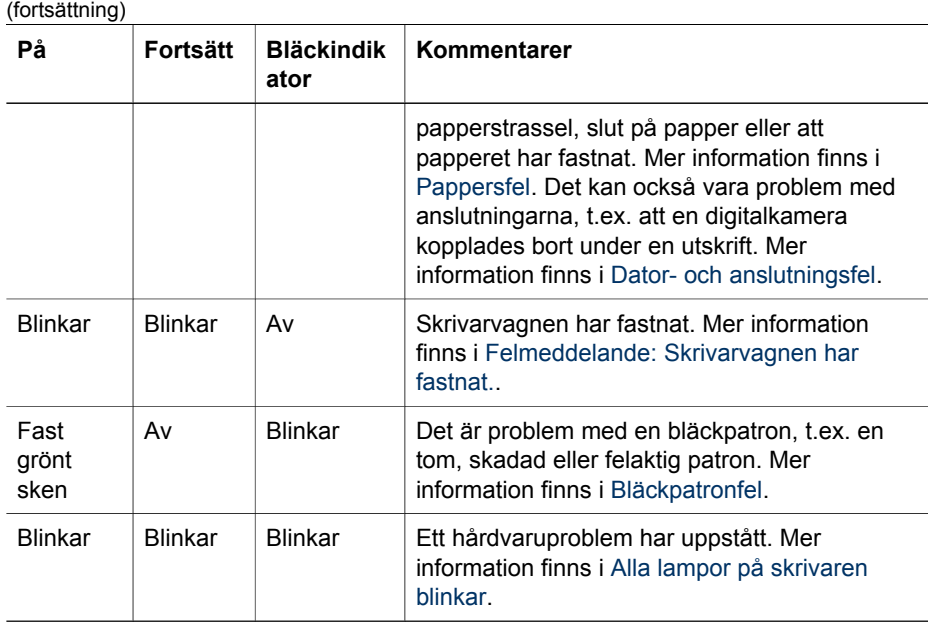

#### **Pappersfel**

Innan du kontaktar HP:s support bör du läsa felsökningstipsen i detta avsnitt eller gå till online-supporttjänsterna på [www.hp.com/support.](http://www.hp.com/support)

#### **Felmeddelande: Papperstrassel**

**Åtgärd** Stäng av skrivaren och koppla bort den från strömkällan. Ta bort eventuella papper som fastnat och blockerar pappersbanan. Ta bort den bakre luckan. Ta försiktigt bort papper som fastnat från skrivaren och sätt tillbaka den bakre luckan. Tryck på **Fortsätt**.

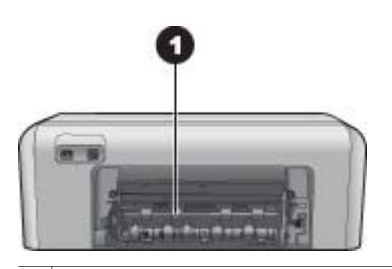

1 Ta bort papper som fastnat bakom den bakre luckan.

Om det inte går att få bort allt papper från skrivarens baksida, kan du försöka få bort papperet genom att öppna papperstrasselluckan innanför den övre luckan.

<span id="page-40-0"></span>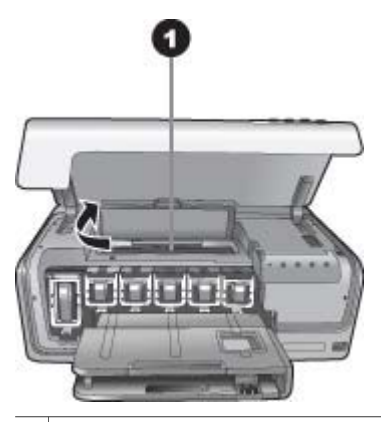

1 Ta bort papper som fastnat inne i skrivaren bakom papperstrasselluckan.

Koppla in skrivaren och slå på den igen.

#### **Felmeddelande: Papperet i skrivaren är slut.**

**Åtgärd** Fyll på med papper och tryck på **Fortsätt** om du vill skriva ut igen. Anvisningar om hur du fyller på papper finns i [Påfyllningstips.](#page-12-0)

#### **Felmeddelande: Det finns inte stöd för materialformatet.**

**Åtgärd** Skrivaren kan inte använda den pappersstorlek som finns i pappersfacket. Tryck på **Fortsätt** och lägg i en storlek som hanteras. En lista över pappersformat som skrivaren hanterar finns i [Skrivarspecifikationer.](#page-48-0)

#### **Felmeddelande: Automatisk pappersavkännare misslyckades.**

**Åtgärd** Den automatiska pappersavkännaren är skadad eller så har det kommit skräp i vägen för den. Om skrivaren står i direkt solljus kan du flytta undan den, trycka på **Fortsätt** och försöka skriva ut igen. Om det inte hjälper går du till [www.hp.com/support](http://www.hp.com/support) eller kontaktar HP:s support.

#### **Bläckpatronfel**

Innan du kontaktar HP:s support bör du läsa felsökningstipsen i detta avsnitt eller gå till online-supporttjänsterna på [www.hp.com/support.](http://www.hp.com/support)

#### **Felmeddelande: Felaktiga bläckpatroner.**

**Åtgärd** När du installerar och använder HP Photosmart första gången är det viktigt att du använder bläckpatronerna som medföljde skrivaren. De innehåller specialbläck avsett att blandas med bläcket i skrivarhuvudet.

Du löser detta fel genom att byta ut de berörda bläckpatronerna mot de patroner som medföljde HP Photosmart.

<span id="page-41-0"></span>De angivna bläckpatronerna kan inte användas när enheten har initierats. Byt ut bläckpatronerna mot patroner som passar HP Photosmart. På baksidan av den här handboken finns angivet vilka bläckpatronsnummer du kan använda till skrivaren.

Mer information om hur du byter bläckpatroner finns i [Sätta i bläckpatroner.](#page-14-0)

#### **Felmeddelande: Byt ut bläckpatroner snart.**

**Åtgärd** De angivna bläckpatronerna börjar ta slut.

Det kan gå att skriva ut ytterligare en kort tid medan det finns kvar bläck i skrivhuvudet. Byt ut de angivna bläckpatronerna eller tryck på **Fortsätt**. Mer information om hur du byter bläckpatroner finns i [Sätta i bläckpatroner.](#page-14-0)

#### **Felmeddelande: Tomma bläckpatroner**

**Åtgärd** Byt ut de angivna bläckpatronerna mot nya patroner.

- Om den svarta bläckpatronen är tom, kan du fortsätta med utskriften med de andra färgpatronerna enligt anvisningarna på skärmen.
- Om en färgbläckpatron är tom, kan du fortsätta med utskriften med den svarta patronen enligt anvisningarna på skärmen.

Beroende på utskriftens status kanske du kan trycka på **Fortsätt**. Om HP Photosmart är mitt uppe i en utskrift kan du trycka på **Avbryt** och starta om utskriften.

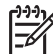

**Anmärkning** Kvaliteten på text och foton skiljer sig från om du skriver ut med alla bläckpatroner. Om de tomma bläckpatronerna inte byts snart avbryts all utskrift.

Mer information om hur du byter bläckpatroner finns i [Sätta i bläckpatroner.](#page-14-0)

#### **Felmeddelande: Utskrift är ej möjlig.**

**Åtgärd** De angivna bläckpatronerna är slut.

Byt de angivna bläckpatronerna genast, så att du kan fortsätta skriva ut.

HP Photosmart kan inte fortsätta att skriva ut förrän de angivna bläckpatronerna bytts ut. All utskrift avbryts.

Mer information om hur du byter bläckpatroner finns i [Sätta i bläckpatroner.](#page-14-0)

#### **Felmeddelande: Problem med patroner**

**Åtgärd** De angivna bläckpatronerna saknas eller också är de skadade.

Byt de angivna bläckpatronerna genast, så att du kan fortsätta skriva ut. Om det inte saknas några bläckpatroner i HP Photosmart, kan bläckpatronernas kontakter behöva rengöring.

<span id="page-42-0"></span>Mer information om hur du byter bläckpatroner finns i [Sätta i bläckpatroner](#page-14-0). Mer information om hur du rengör bläckpatronernas kontakter finns i [Skötsel och](#page-26-0) [underhåll](#page-26-0).

Om inga bläckpatroner saknas i HP Photosmart och du fortfarande får meddelandet efter att ha rengjort patronernas kontakter, måste du byta bläckpatron. Ta bort den aktuella bläckpatronen och läs på undersidan om garantin fortfarande gäller. Sista giltighetsdatum står i formatet ÅÅÅÅ/MMM/DD. Om garantitiden inte har löpt ut, kan du kontakta HP:s support och beställa en ny bläckpatron.

#### **Felmeddelande: Bläckets utgångsdatum närmar sig eller Bläckpatroner utgångna.**

**Åtgärd** Varje bläckpatron har ett utgångsdatum. Syftet med utgångsdatumet är att skydda utskriftssystemet och säkerställa bläckets kvalitet. När du får ett meddelande om att bläcket är utgånget, ta ur och byt ut bläckpatronen och stäng meddelandet. Du kan också fortsätta skriva ut utan att byta bläckpatron enligt anvisningarna på datorns skärm. HP rekommenderar att de utgångna bläckpatronerna byts ut. HP kan inte garantera kvaliteten eller tillförlitligheten hos utgångna bläckpatroner. Service eller reparationer av enheten som erfordas till följd av att utgånget bläck har använts täcks inte av garantin.

Mer information om hur du byter bläckpatroner finns i [Sätta i bläckpatroner](#page-14-0).

#### **Felmeddelande: Icke-HP-bläckpatroner.**

**Åtgärd** Byt ut de angivna bläckpatronerna eller tryck på **Fortsätt**.

HP rekommenderar att du endast använder bläckpatroner från HP. Äkta HPbläckpatroner är utformade och testade med HP-skrivare så att du enkelt får utmärkta resultat, gång efter gång.

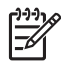

**Anmärkning** HP kan inte garantera kvaliteten eller tillförlitligheten för bläck som inte är tillverkat av HP. Garantin täcker inte service eller reparationer som beror på att du använt annat bläck än HP:s.

Om du trodde att du köpte äkta HP-bläckpatroner kan du gå till: [www.hp.com/go/anticounterfeit](http://www.hp.com/go/anticounterfeit)

#### **Felmeddelande: HP-bläck är förbrukat.**

**Åtgärd** Byt ut de angivna bläckpatronerna eller tryck på **Fortsätt**.

HP rekommenderar att du endast använder bläckpatroner från HP. Äkta HPbläckpatroner är utformade och testade med HP-skrivare så att du enkelt får utmärkta resultat, gång efter gång.

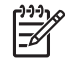

**Anmärkning** HP kan inte garantera kvaliteten eller tillförlitligheten hos bläck som inte är tillverkat av HP. Garantin täcker inte service eller reparationer som beror på att du använt annat bläck än HP:s.

<span id="page-43-0"></span>Om du trodde att du köpte äkta HP-bläckpatroner kan du gå till: [www.hp.com/go/anticounterfeit](http://www.hp.com/go/anticounterfeit)

#### **Felmeddelande: Skrivarvagnen har fastnat.**

**Åtgärd** Ta bort eventuella objekt som sitter i vägen för skrivhuvudet.

#### **Så här frigör du skrivhuvudet**

1. Öppna den övre luckan och luckan för att åtgärda papperstrassel.

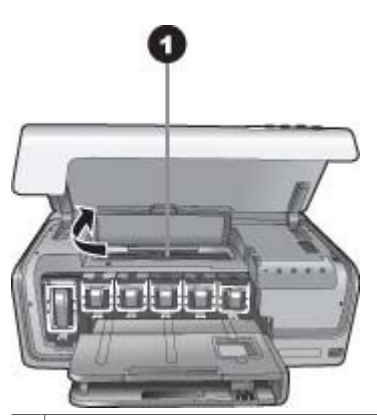

1 Öppna papperstrasselluckan och frigör skrivhuvudet.

- 2. Ta bort eventuella objekt som blockerar skrivhuvudet, inklusive papper och eventuellt förpackningsmaterial.
- 3. Stäng av skrivaren och slå på den igen.
- 4. Stäng papperstrasselluckan och den övre luckan.

#### **Felmeddelande: Fel på bläcksystem**

**Åtgärd** Skrivhuvudet eller bläcktillförselsystemet fungerar inte och HP Photosmart kan inte längre skriva ut.

Stäng av skrivaren och dra ur strömkabeln. Vänta ca 10 sekunder och sätt i kabeln igen. Kontakta HP:s support om felmeddelandet fortfarande visas.

#### **Fel på minneskort eller kamera**

Innan du kontaktar HP:s support bör du läsa felsökningstipsen i detta avsnitt eller gå till online-supporttjänsterna på [www.hp.com/support.](http://www.hp.com/support)

#### **Felmeddelande: Kameran stöds inte eller är inte i PictBridge-läge. Se användarhandboken.**

**Åtgärd** HP Photosmart hanterar endast digitalkameror i PictBridge-läge eller HP-kameror med funktion för direktutskrift. Om du har en PictBridge-kamera, se <span id="page-44-0"></span>till att den är i PictBridge-läge. Mer information finns i dokumentationen som följde med kameran.

#### **Felmeddelande: Kan inte skriva ut foton.**

**Åtgärd** Fler än 10 foton som du valt för utskrift kan vara skadade, saknas eller vara av en typ som inte hanteras. Information om vilka filtyper som hanteras finns i [Skrivarspecifikationer](#page-48-0).

- Spara fotona på datorn från digitalkameran i stället för från minneskortet.
- Spara filerna på datorn och skriv ut dem därifrån.

#### **Felmeddelande: Fel på filen med kameraval (DPOF).**

**Åtgärd** Skrivaren kan inte läsa en DPOF-fil på grund av skadade data eller fel på minneskortet. Använd kameran och välj fotona på nytt.

#### **Felmeddelande: Vissa kameravalda foton finns inte på kortet.**

**Åtgärd** Vissa kameravalda foton saknas eller har raderats. Prova med följande:

- Kontrollera att du inte har råkat radera fotot från minneskortet.
- Välj fotona igen med digitalkameran.

#### **Dator- och anslutningsfel**

Innan du kontaktar HP:s support bör du läsa detta avsnitt för att få felsökningstips, eller gå till online-supporttjänsterna på [www.hp.com/support.](http://www.hp.com/support)

#### **Felmeddelande: Skrivarens minne är fullt. Jobbet avbröts. Tryck på OK.**

**Åtgärd** Ett problem uppstod vid fotoutskrift. Prova med följande:

- Du kan rensa skrivarens minne genom att stänga av skrivaren och slå på den igen.
- Skriv ut färre foton i taget.
- Spara fotona på datorn och skriv ut dem därifrån.
- Spara filerna på datorn via en minneskortsläsare och skriv ut från datorn i stället.

#### **Felmeddelande: HP Photosmart Frånkopplad.**

**Åtgärd** Skrivaren kan inte kommunicera med datorn. Skrivarprogrammet kan vara felaktig eller en kabel kan vara urdragen. Kontrollera att USB-kabeln sitter fast ordentligt i både datorn och USB-porten på skrivarens baksida. Om kabeln sitter fast, kontrollera att skrivarens programvara verkligen är installerad.

**Felmeddelande: Kameran svarar inte. Kontrollera kamerans anslutningar och batterier eller starta om kameran. Se användarhandboken.**

**Åtgärd** Utskriften avbryts. Sätt tillbaka USB-kabeln i kameran och skrivaren och skicka utskriften igen.

## **8 HP-support**

<span id="page-46-0"></span>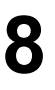

**Anmärkning** Namnen på HP:s supporttjänster varierar mellan olika länder/ regioner.

Gör så här om fel uppstår:

- 1. Läs dokumentationen som medföljde skrivaren.
- 2. Om denna information inte löser problemet går du till [www.hp.com/support .](http://www.hp.com/support) Här kan du:
	- Läsa supportwebbsidor
	- Kontakta HP via e-post
	- Få teknisk direktsupport via chatt
	- Hämta programvaruuppdateringar

Vilken typ av support som erbjuds varierar beroende på produkt, land/region och språk.

3. Om du inte kan lösa ditt problem med hjälp av direkthjälpen eller HP:s webbplats, ring HP:s support på det telefonnummer som gäller för ditt land/din region. Supportnumret för respektive land/region finns i avsnittet Support från HP per telefon.

## **Support från HP per telefon**

Du kan få kostnadsfri telefonsupport under garantitiden. Mer information finns på det medföljande garantibeviset. Du kan också gå till [www.hp.com/support](http://www.hp.com/support) och se hur lång tid som återstår av supporttiden.

Efter perioden med kostnadsfri support kan du få hjälp från HP mot en extrakostnad. Kontakta din HP-återförsäljare eller ring supporttelefonnumret för Sverige för mer information om supportalternativ.

För HP-support via telefon ringer du supporttelefonnumret för Sverige. Normal samtalstaxa gäller.

**Nordamerika:** Ring 1-800-474-6836 (1-800–HP-invent). Telefonsupport i USA är tillgänglig på både engelska och spanska, dygnet runt, 7 dagar i veckan (supporttiderna kan komma att ändras utan föregående meddelande). Denna service är kostnadsfri under garantitiden. Avgifter kan tillämpas om du ringer efter garantitiden.

**Västeuropa** : Kunder i Belgien, Danmark, Finland, Frankrike, Irland, Italien, Nederländerna, Norge, Portugal, Schweiz, Spanien, Storbritannien, Sverige, Tyskland och Österrike hittar sina supportnummer på [www.hp.com/support](http://www.hp.com/support) .

**Andra länder**: En lista med supporttelefonnummer finns på insidan av den här handbokens främre omslag.

#### **Råd inför telefonsamtalet**

Ring HP:s support när du har datorn och skrivaren i närheten. Var beredd att uppge följande information:

- Skrivarens modellnummer (står på skrivarens framsida)
- Skrivarens serienummer (står på skrivarens undersida)
- Datorns operativsystem
- <span id="page-47-0"></span>Skrivarprogrammets version:
	- **Windows:** Du kan kontrollera vilken version av skrivarprogrammet du har genom att högerklicka på ikonen HP Digital Imaging Monitor i Windows aktivitetsfält och välja **Om**.
	- **Macintosh:** Du kan kontrollera vilken version av skrivarprogrammet du har i dialogrutan **Skriv ut**.
- Meddelanden som visas på datorns skärm
- Svar på följande frågor:
	- Har den situation som du ringer om uppstått förut? Kan du återskapa situationen?
	- Hade du installerat någon ny maskin- eller programvara på datorn i samband med att situationen uppstod?

## **HP:s returreparationstjänst (endast Nordamerika)**

HP ser till att produkten hämtas och fraktas till en HP-verkstad. Vi står för fraktkostnaden fram och åter. Tjänsten är kostnadsfri under garantitiden för maskinvaran.

## **HP:s snabbutbytestjänst (endast Japan)**

製品に問題がある場合は以下に記載されている電話番号に連絡してください。製品が故 障している、または欠陥があると判断された場合、HP Quick Exchange Serviceがこの製 品を正常品と交換し、故障した製品を回収します。保証期間中は、修理代と配送料は無 料です。また、お住まいの地域にも依りますが、プリンタを次の日までに交換すること も可能です。

電話番号: 0570-000511 (自動応答) :03-3335-9800 (自動応答システムが使用できない場合) サポート時間:平日の午前9:00から午後5:00まで 土日の午前10:00 から午後5:00まで。 祝祭日および1月1日から 3日は除きます。

サービスの条件

- サポートの提供は、カスタマケアセンターを通してのみ行われます。
- カスタマケアセンターがプリンタの不具合と判断した場合に、サービスを受ける ことができます。 ご注意:ユーザの扱いが不適切であったために故障した場合は、保証期間中あっで も修理は有料となります。詳細については保証書を参照してください。

その他の制限

- 運送の時間はお住まいの地域によって異なります。 詳しくは、カスタマケアター に連絡してご確認ください。
- 出荷配送は、当社指定の配送業者が行います。 ご注意: デバイスはインクカートリッジを取り外さないで返還してください。
- 配送は交通事情などの諸事情によって、遅れる場合があります。
- このサービスは、将来予告なしに変更することがあります。

## **Ytterligare garantialternativ**

För en extrakostnad kan du få utökad service. Gå till [www.hp.com/support](http://www.hp.com/support) och välj land och språk, så kan du hitta information om utökad service.

## <span id="page-48-0"></span>**A Specifikationer**

I det här avsnittet hittar du systemkraven för installation av HP Photosmart-skrivarprogramvara samt vissa tekniska uppgifter om skrivaren.

En fullständig lista över skrivarspecifikationer och systemkrav finns i direkthjälpen för HP Photosmart. Information om direkthjälpen för HP Photosmart finns i [Välkommen!.](#page-6-0)

### **Systemkrav**

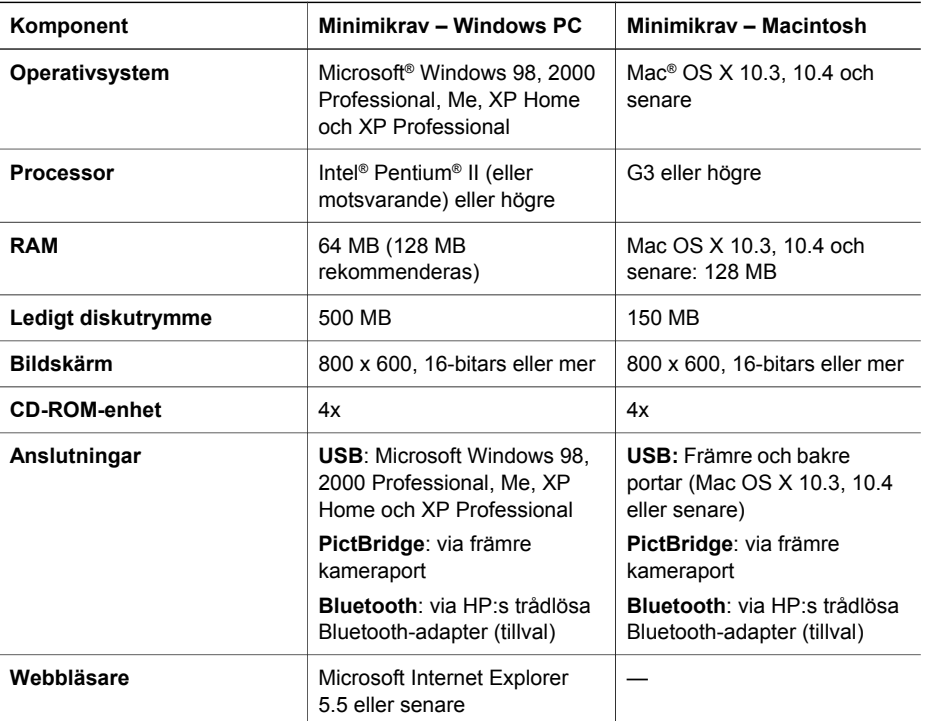

### **Skrivarspecifikationer**

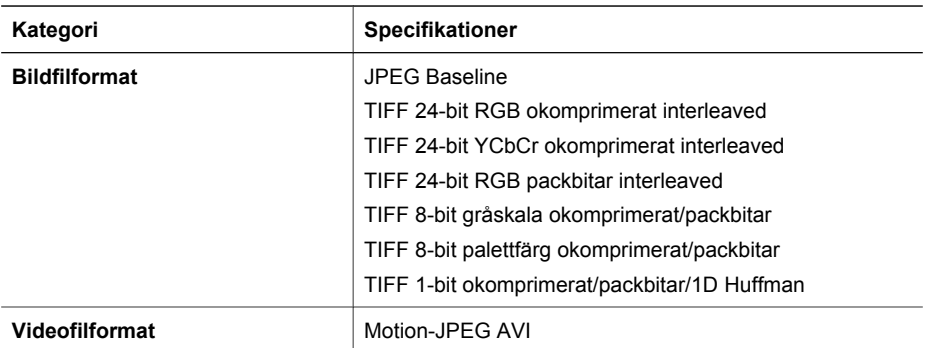

#### Bilaga A

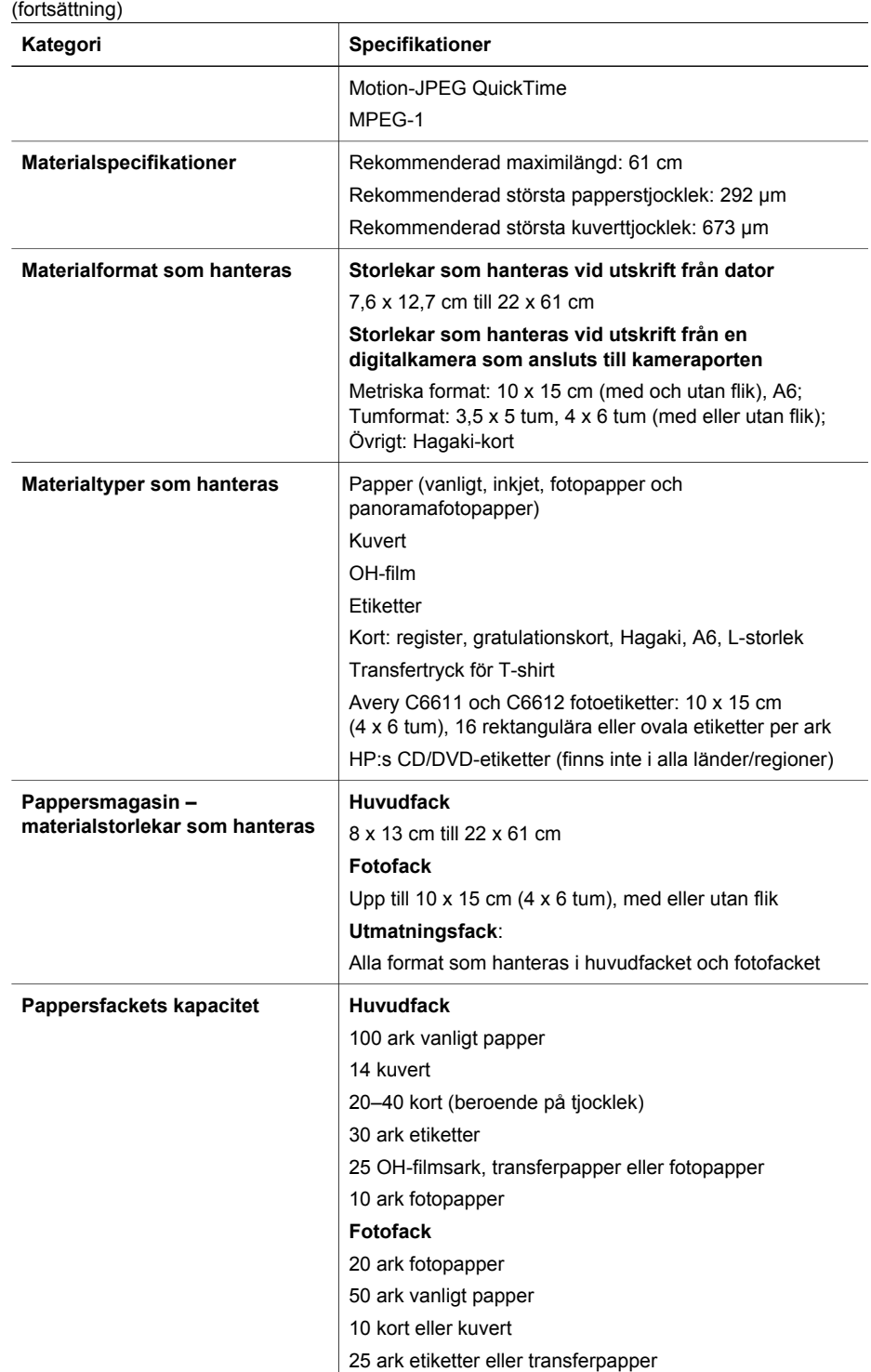

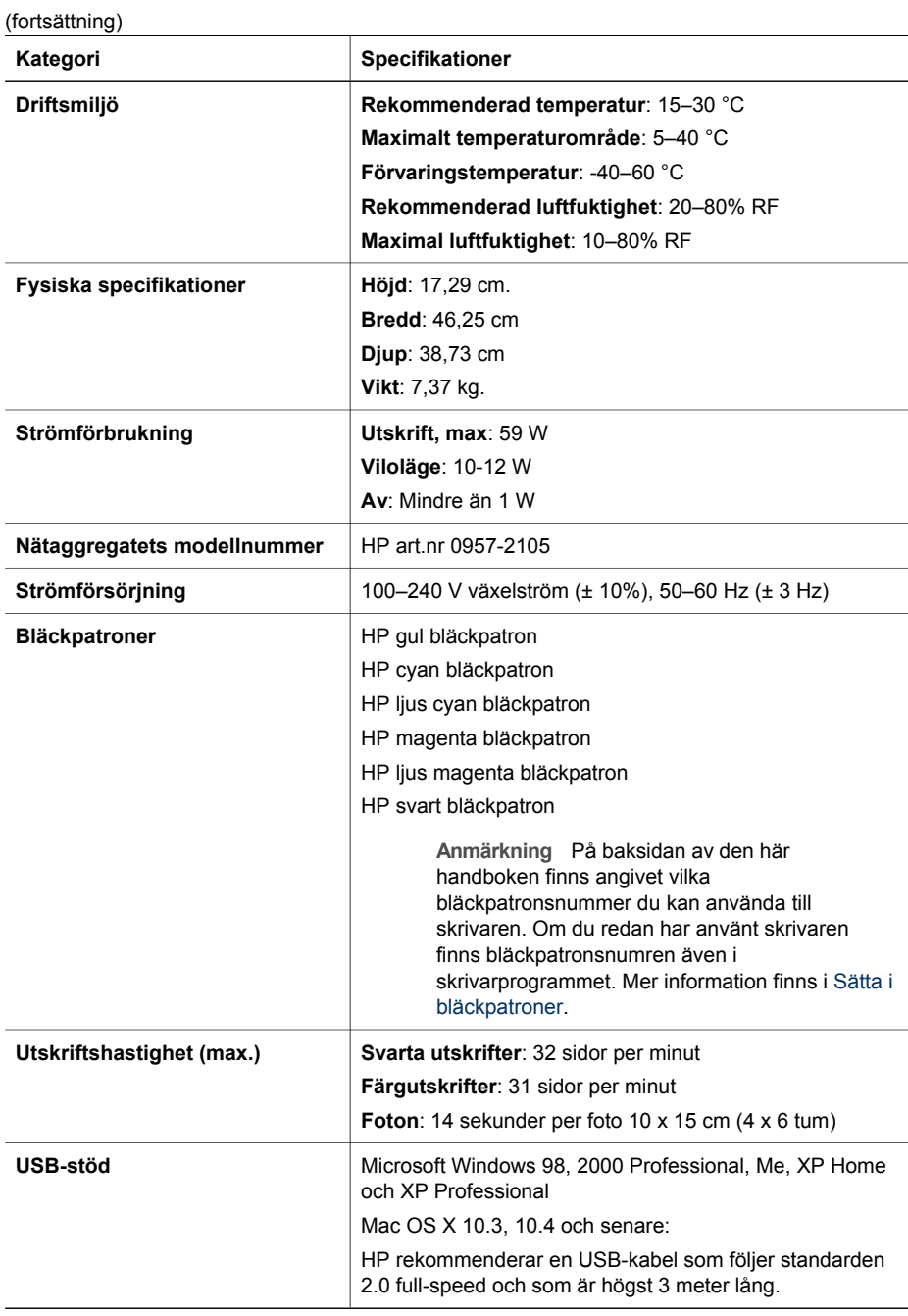

Bilaga A

<span id="page-52-0"></span>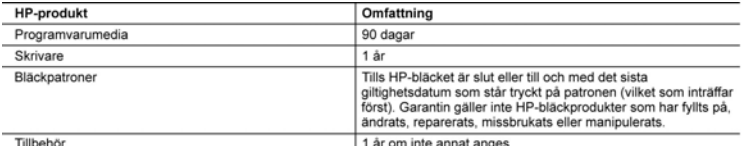

A. Omfattning

- 
- 2. För programvaruprodukter gäller endast HP:s begränsade garanti om det inte går att köra
- programmeringsinstruktionerna. HP garanterar inte att produkterna kommer att fungera utan avbrott eller fel.<br>3. HP:s begränsade garanti omfattar endast sådana fel som uppstår till följd av normal användning och täcker inte typer av problem, inklusive sådana som uppstår till följd av:
	- a. felaktigt underhåll och d:o modifiering
	- b. användning av programvara, media, delar eller förbrukningsartiklar som inte tillhandahållits eller omfattas av support av HP
	- användning som faller utanför produktspecifikationen c.
	- d. obehörig användning eller felaktig användning.
- 4. Vad gäller skrivare från HP påverkar inte användning av patroner som ej tillverkats av HP eller användning av påfyllda patroner kundens garanti eller eventuella supportöverenskommelser med HP. Om felet eller skadan på skrivaren beror på användning av patroner från andra leverantörer än HP. eller på en påfylld eller för gammal bläckpatron. kommer dock HP att debitera standardserviceavgifter för tid och material för att åtgärda felet eller skadan.
- 5. Om HP under garantiperioden meddelas om fel på någon produkt som täcks av HP:s garanti skall HP antingen reparera eller byta ut produkten efter eget gottfinnande.
- 6. Om HP inte kan reparera eller byta ut en felaktig produkt som täcks av garantin skall HP betala tillbaka produktens inköpspris inom en rimlig tid efter att ha meddelats om felet
- 7. HP är inte skyldigt att reparera, ersätta eller erlägga kompensation för en produkt förrän kunden returnerat den defekta produkten till HP.
- 8. Ersättningsprodukter kan vara antingen nya eller likvärdiga nya, under förutsättning att dess funktionalitet minst motsvarar den produkt som ersätts.
- HP:s produkter kan innehålla återanvända delar, komponenter eller material som är likvärdiga nya.
- 10. HP:s begränsade garanti gäller i alla länder där den aktuella HP-produkten distribueras av HP. Avtal för ytterligare garantiservice, exempelvis service på plats, kan finnas tillgängliga hos alla av HP auktoriserade ser länder där produkten säljs av HP eller av en auktoriserad importör.
- 
- B. Begränsningar i garantin<br>SAVIDA INTE ANNAT STADGAS I LOKAL LAGSTIFTNING, LÄMNAR HP OCH DESS TREDJEPARTSLEVERANTÖRER INGA ANDRA GARANTIER, VARKEN UTTRYCKLIGEN ELLER<br>UNDERFÖRSTÅTT, OM SÄLJBARHET, KVALITETSNIVÅ ELLER LÄMPLIGHET FÖR SPECIELLA ÄNDAMÅL.
- C. Ansvarsbegränsning
	- 1. I den utsträckning lagen föreskriver utgör den ersättning som anges i denna garanti den enda gottgörelse kunden har rätt till.
	- 2. UTÖVER DE SKYLDIGHETER SOM NÄMNS SPECIFIKT I DENNA GARANTI. KAN HP OCH DESS UNDERLEVERANTÖRER UNDER INGA OMSTÄNDIGHETER HÅLLAS ANSVARIGA FÖR DIREKTA, INDIREKTA, SÄRSKILDA ELLER OFÖRUTSEDDA SKADOR ELLER FÖLJDSKADOR, OAVSETT OM GARANTI, KONTRAKT ELLER ANDRA LAGLIGA GRUNDER ÅBEROPAS.
- D. Lokal lagstiftning
	- ...<br>1. Denna garanti ger kunden specifika lagliga rättigheter. Kunden kan också ha andra rättigheter, som kan variera i olika<br>1. stater i USA, i olika provinser i Kanada och i olika länder i övriga världen.
	- 2. I det fall då denna garanti strider mot den lag som gäller där kunden använder HP-produkten, ska denna garanti The entries and the material and the material and the material and the material and the material and the material and the material and the material and the material and the material and the material of the material and the
		- stater i USA, liksom i vissa andra länder (däribland vissa provinser i Kanada), är följande tillåtet: a. Förhindra att friskrivningarna och begränsningarna i denna garanti begränsar konsumentens lagstadgade rättigheter (t.ex. i Storbritannien)
		- b. I övrigt begränsa en tillverkares möjligheter att hävda sådana friskrivningar och begränsningar, eller
		- C. Bevilja kunden ytterligare ratticheter, specificera glitighetslid for underforstådda garantier som tillverkaren inte kan frånsäga sig eller forbjuda begransningar i glitighetslid for underforstådda garantier som tillver
	- GARANTIAVTAL INTE DE LAGENLIGA RÄTTIGHETER SOM GÄLLER VID FÖRSÄLJNING AV HP-PRODUKTER TILL SÅDANA KUNDER. UTAN ÄR ETT TILLÄGG TILL DESSA RÄTTIGHETER.

#### Information om HP's begränsade garanti

Kära Kund

Av bilagda förteckning framgår namn och adress till det HP-företag som svarar för HP's begränsade garanti (fabriksgaranti) i Sverige

Ni kan även ha tillkommande lagstadgade rättigheter som följer av Ert avtal med inköpsstället. Dessa rättigheter inskränks inte av fabriksgarantin.

Sverige: Hewlett-Packard Sverige AB, SE-169 85 Stockholm

Bilaga B

## <span id="page-54-0"></span>**Index**

#### **B**

Bluetooth ansluta till skrivare [15,](#page-18-0) [17](#page-20-0) trådlös skrivaradapter [7](#page-10-0) bläck byt snart [38](#page-41-0) kontrollera nivå [25](#page-28-0) tomma [38](#page-41-0) bläcknivå, kontrollera [13](#page-16-0) bläckpatroner bläck från annan tillverkare [39](#page-42-0) bläcknivå, kontrollera [13](#page-16-0) byta [13](#page-16-0) byt snart [38](#page-41-0) felaktiga [37](#page-40-0) förvara [28](#page-31-0) HP-bläck förbrukat [39](#page-42-0) installera [13](#page-16-0) saknas [38](#page-41-0) skadade [38](#page-41-0) test [25](#page-28-0) tomma [38](#page-41-0) utgångna [39](#page-42-0) bläckpatron saknas [38](#page-41-0) byta bläckpatroner [13](#page-16-0)

#### **D**

dator ansluta till skrivare [17](#page-20-0) skriva ut från [19](#page-22-0) spara foton på [18](#page-21-0) systemkrav [45](#page-48-0) digitala kameror. *se* kameror digitalkamera spara fotona på en dator [18](#page-21-0) dokumentation, skrivare [3](#page-6-0) dubbelsidig utskrift [7](#page-10-0)

#### **E**

energiförbrukning [4](#page-3-0) Energy Star [4](#page-3-0) e-posta foton [18](#page-21-0)

#### **F**

fack, pappers- [4](#page-7-0)

felmeddelanden [35](#page-38-0) felsökning felmeddelanden [35](#page-38-0) HP-support [43](#page-46-0) filformat som hanteras [45](#page-48-0) fotofack fylla på [10](#page-13-0) foton e-posta [18](#page-21-0) skriva ut [15](#page-18-0) spara på dator [17](#page-20-0) frågor och svar [31](#page-34-0) Fylla på papper [9](#page-12-0) få hjälp [31](#page-34-0) förvara bläckpatroner [28](#page-31-0) fotopapper [28](#page-31-0) skrivare [28](#page-31-0)

#### **H**

hiälp [31](#page-34-0) HP-digitalkameror med direktutskriftsfunktion [15](#page-18-0) HP Instant Share [17](#page-20-0) HP Photosmart Dela [18,](#page-21-0) [20](#page-23-0) HP Photosmart Essential [19](#page-22-0) HP Photosmart Premier [19](#page-22-0) HP Photosmart Studio (endast Mac) [20](#page-23-0) HP Programuppdatering [27](#page-30-0) HP-support [43](#page-46-0) huvudfack fylla på [9](#page-12-0)

#### **I**

installera bläckpatroner [13](#page-16-0)

#### **J**

justera skrivaren [23](#page-26-0) justeringssida [23](#page-26-0)

#### **K**

kameror ansluta till skrivare [15](#page-18-0), [17](#page-20-0) direktutskrift [15](#page-18-0)

PictBridge [15](#page-18-0) port [4](#page-7-0) skriva ut från [15](#page-18-0) knappar [6](#page-9-0) kontrollpanel [6](#page-9-0) kvalitet fotopapper [28](#page-31-0) skriva ut testsida [25](#page-28-0)

#### **L**

lampor [6](#page-9-0)

#### **M**

Macintosh HP Photosmart Macprogrammet [20](#page-23-0) meddelanden från Hewlett-Packard Company [4](#page-3-0) meddelanden om bestämmelser modellnummer för identifikation [4](#page-3-0)

#### **P**

papper fack [4](#page-7-0) fylla på [9](#page-12-0) köpa och välja [9](#page-12-0) specifikationer [45](#page-48-0) underhålla [9,](#page-12-0) [28](#page-31-0) patroner. *se* bläckpatroner Photosmart Dela. *se* HP Photosmart Dela PictBridge-kameror [15](#page-18-0)

#### **R**

rengöra kopparfärgade kontakter [24](#page-27-0) print head [24](#page-27-0) skrivare [23](#page-26-0)

#### **S**

skadad, bläckpatron [38](#page-41-0) skrivare ansluta [15](#page-18-0), [17](#page-20-0) delar [4](#page-7-0) dokumentation [3](#page-6-0)

felmeddelanden [35](#page-38-0) förvara [28](#page-31-0) rengöra [23](#page-26-0) skötsel och underhåll [23](#page-26-0) specifikationer [45](#page-48-0) Specifikationer [45](#page-48-0) tillbehör [6](#page-9-0) skrivarprogram uppdatera [27](#page-30-0) skrivarprogram, uppdatera [19](#page-22-0) skriva ut foton [15](#page-18-0) från Bluetooth-enhet [15](#page-18-0) från en dator [19](#page-22-0) från kameror [15](#page-18-0) från minneskort [15](#page-18-0) från PictBridge-kamera [15](#page-18-0) testsida [25](#page-28-0) utan dator [15](#page-18-0) skrivhuvud fastnat [40](#page-43-0) fel [40](#page-43-0) rengöra [24](#page-27-0) skötsel och underhåll [23](#page-26-0) spara foton på en dator [17](#page-20-0) Specifikationer [45](#page-48-0) systemkrav [45](#page-48-0)

#### **T**

testsida [25](#page-28-0) tillbehör [6](#page-9-0) tillbehör, dubbelsidig utskrift [7](#page-10-0) transportera skrivaren [6](#page-9-0)

#### **U**

USB anslutningstyp [17](#page-20-0) port [4](#page-7-0) specifikationer [45](#page-48-0)

#### **V**

vanliga frågor och svar [31](#page-34-0)